# <span id="page-0-0"></span>**Podręcznik użytkownika monitora Dell™ E178WFP Flat Panel**

#### **Informacje o monitorze**

[Widok z przodu](file:///C:/data/Monitors/E178WFP/po/ug/about.htm#Front_View) [Widok z ty](file:///C:/data/Monitors/E178WFP/po/ug/about.htm#Back_View)łu [Widok z boku](file:///C:/data/Monitors/E178WFP/po/ug/about.htm#Side_View) [Widok z do](file:///C:/data/Monitors/E178WFP/po/ug/about.htm#Bottom_View)łu [Specyfikacje monitora](file:///C:/data/Monitors/E178WFP/po/ug/about.htm#Specifioications) [Dbanie o monitor](file:///C:/data/Monitors/E178WFP/po/ug/about.htm#Caring)

#### **Używanie regulowanej podstawy monitora**

Podłą[czanie podstawy](file:///C:/data/Monitors/E178WFP/po/ug/stand.htm#Attaching%20the%20Stand) [Organizacja przebiegu kabli](file:///C:/data/Monitors/E178WFP/po/ug/stand.htm#Organizing%20Your%20Cables) [Nachylanie](file:///C:/data/Monitors/E178WFP/po/ug/stand.htm#Using%20the%20Tilt,%20Swivel%20Vertical%20Extension)<br>Odłą[czanie podstawy](file:///C:/data/Monitors/E178WFP/po/ug/stand.htm#Removing%20the%20Stand)

#### **Używanie OSD**

Podłą[czanie monitora](file:///C:/data/Monitors/E178WFP/po/ug/setup.htm#Connecting%20Your%20Monitor) U[żywanie przycisków na panelu przednim](file:///C:/data/Monitors/E178WFP/po/ug/setup.htm#Using%20the%20Front%20Panel%20Buttons) Uż[ywanie OSD](file:///C:/data/Monitors/E178WFP/po/ug/setup.htm#Using_the_OSD) U[żywanie panela Dell™ Soundbar \(opcjonalny\)](file:///C:/data/Monitors/E178WFP/po/ug/setup.htm#Using%20the%20Dell%20Soundbar%20(Optional))

### **Problemy specyficzne dla produktu**

Rozwi[ązywanie problemów zwią](file:///C:/data/Monitors/E178WFP/po/ug/solve.htm#Monitor%20Specific%20Troubleshooting)zanych z monitorem [Powszechne problemy](file:///C:/data/Monitors/E178WFP/po/ug/solve.htm#Common%20Problems) [Problemy specyficzne dla produktu](file:///C:/data/Monitors/E178WFP/po/ug/solve.htm#Product%20Specific%20Problems)

## **Dodatek**

[Zawiadomienie FCC \(Tylko dla USA\) i inne przepisy](file:///C:/data/Monitors/E178WFP/po/ug/appendx.htm#FCC%20Identification%20Information) OSTRZEŻ[ENIE: Instrukcje bezpiecze](file:///C:/data/Monitors/E178WFP/po/ug/appendx.htm#Safety_Information)ństwa [Kontaktowanie si](file:///C:/data/Monitors/E178WFP/po/ug/appendx.htm#Contacting%20Dell)ę z firmą Dell

#### **Uwagi, pouczenia i ostrzeżenia**

W obrębie tego podręcznika, mogą pojawiać się bloki tekstu oznaczone ikoną i uwydatnione pogrubioną i pochyloną czcionką. Bloki te to uwagi, pouczenia i<br>ostrzeż**enia, które mogą** być stosowane w następujących sytuacjach:

 $\mathbb Z$  UWAGA: UWAGA oznacza ważną informację, która może pomóc w lepszym wykorzystaniu komputera.

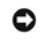

POUCZENIE: POUCZENIE oznacza potencjalne niebezpieczeństwo dla sprzętu lub niebezpieczeństwo utraty danych i wskazuje sposób rozwiązania problemu.

△ OSTRZEŻENIE: OSTRZEŻENIE oznacza potencjalną możliwość zniszczenia własności, odniesienia obrażeń osobistych lub śmierci.

Niektóre ostrzeżenia mogą pojawiać się w alternatywnych formatach i bez ikony. W takich przypadkach, specyficzna prezentacja ostrzeżenia jest zalecana przez organ prawny.

## **Informacje zawarte w tym dokumencie mogą zostać zmienione bez wcześniejszego powiadomienia. © 2007-2008 Dell Inc. Wszelkie prawa zastrzeżone.**

Powielanie w jakikolwiek sposób bez pisemnej zgody Dell Inc. jest surowo zabronione.

Znaki towarowe użyte w niniejszym tekście: Dell, Iogo DELL, I*nspiron, Dell Precision, Dimension, OptiPlex, Latitude, PowerEdge, PowerVault, PowerApp oraz Dell OpenManage , są znakami<br>towarowymi Dell Inc; <i>Microsoft* oraz energii.

W dokumencie mogą byćużyte inne znaki towarowe i nazwy handlowe, w odniesieniu do jednostek roszczących sobie prawo do marki i nazw lub produktów tych jednostek. Dell Inc.<br>nie rości sobie prawa do żadnych zastrzeżonych zna

Fevereiro 2008 Rev. A01

#### <span id="page-1-0"></span>**Informacje o monitorze Monitor Dell™ E178WFP Flat Panel**

[Widok z przodu](#page-1-1) [Widok z ty](#page-1-2)łu [Widok z boku](#page-2-1) [Widok z do](#page-3-1)łu O[Specyfikacje monitora](#page-4-1) Jakość [monitora LCD i zasady dotycz](#page-6-1)ące pikseli ODbanie o monitor

## <span id="page-1-1"></span>**Widok z przodu**

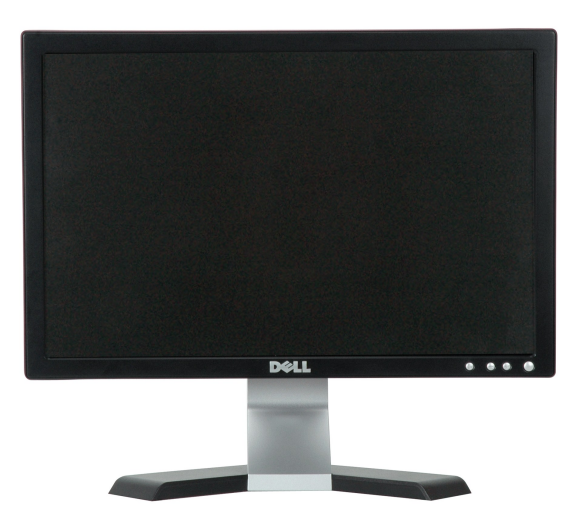

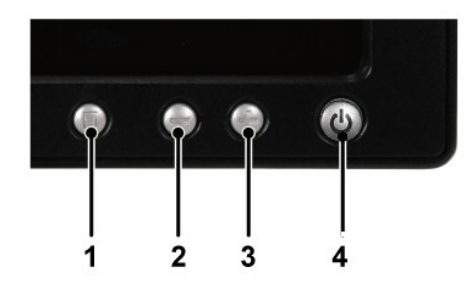

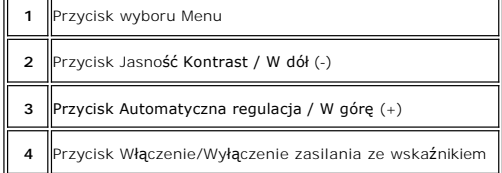

# <span id="page-1-2"></span>**Widok z tyłu**

<span id="page-2-0"></span>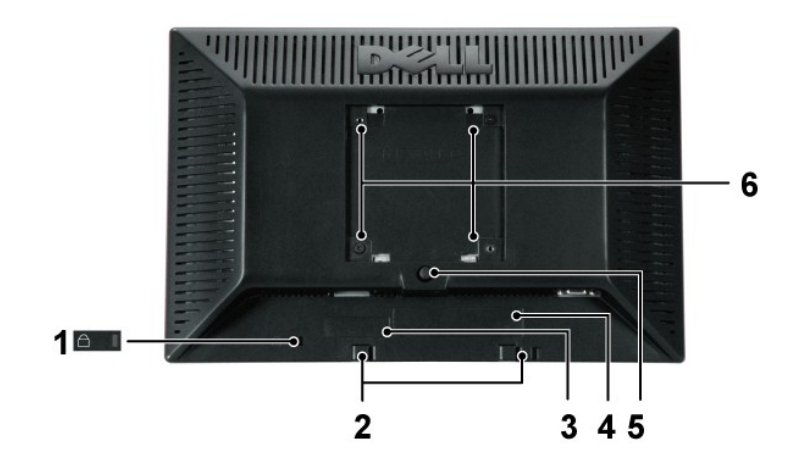

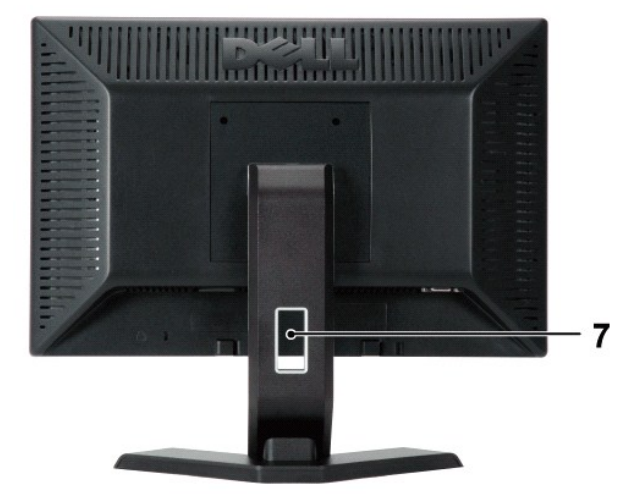

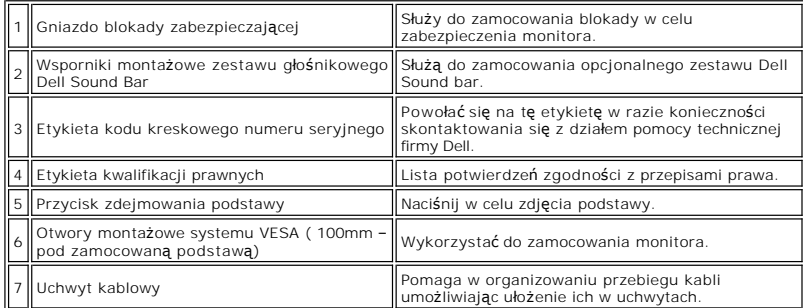

# <span id="page-2-1"></span>**Widok z boku**

<span id="page-3-0"></span>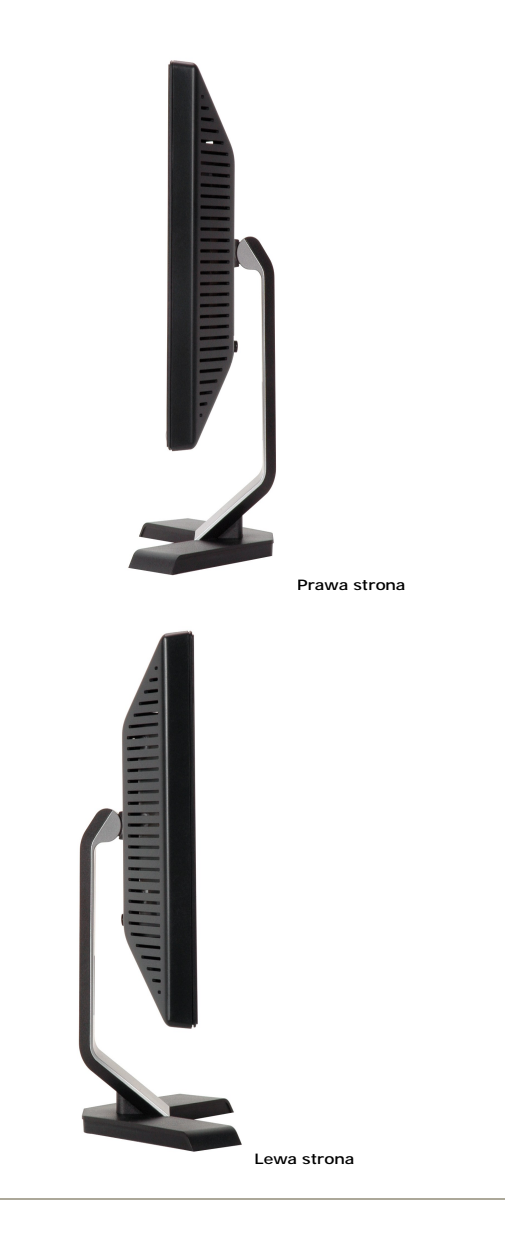

# <span id="page-3-1"></span>**Widok z dołu**

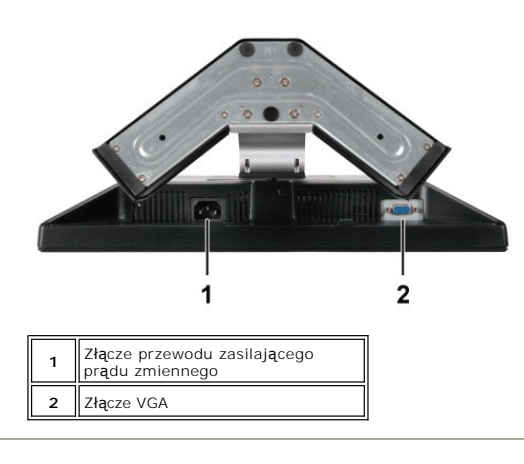

# <span id="page-4-1"></span><span id="page-4-0"></span>**Specyfikacje monitora**

## **Ogólne**

Numer modelu E178WFP

## **Flat Panel (Panel płaski)**

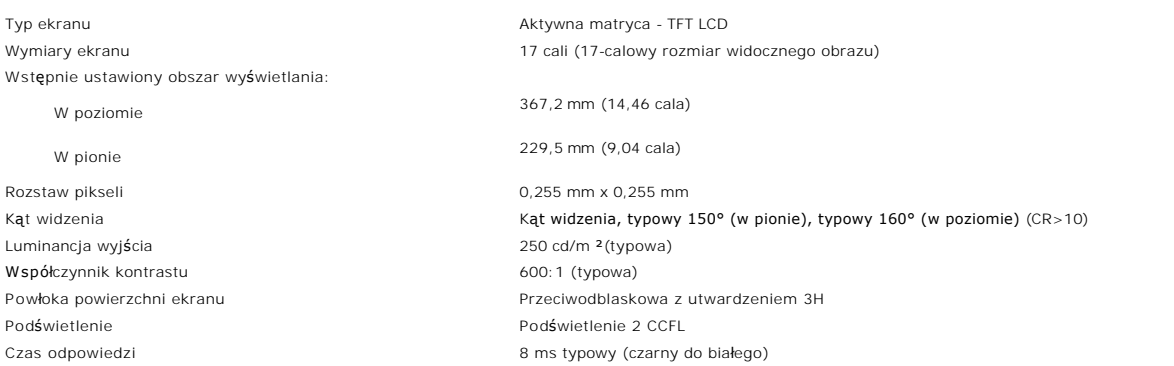

### **Rozdzielczość**

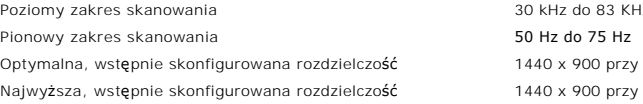

83 KHz (automatyczne) 0 przy 60 Hz 00 przy 60 Hz

## **Wstępnie skonfigurowane tryby wyświetlania**

Dell™ gwarantuje rozmiar obrazu i prawidłowe wyśrodkowanie, dla wszystkich wstępnych trybów wymienionych w następującej tabeli.

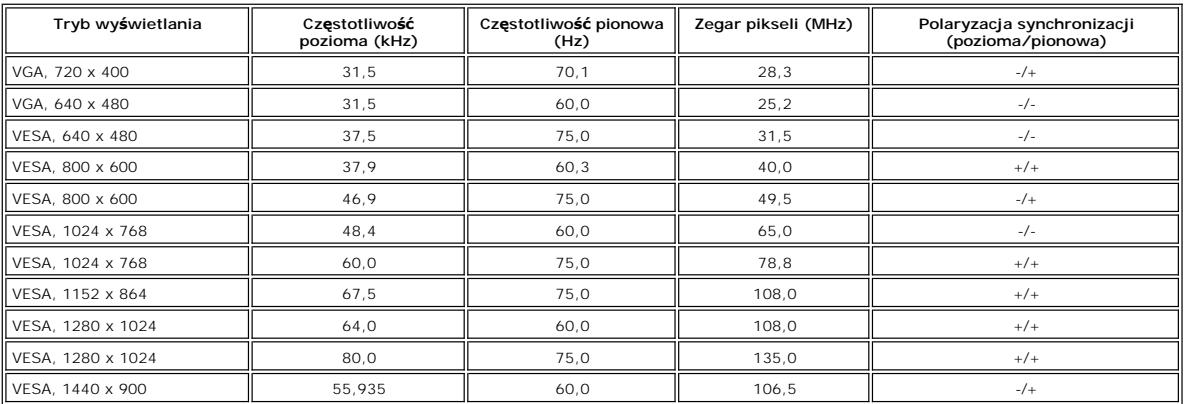

## **Parametry elektryczne**

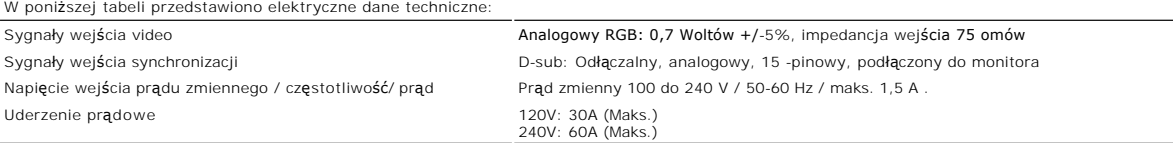

## **Charakterystyki fizyczne**

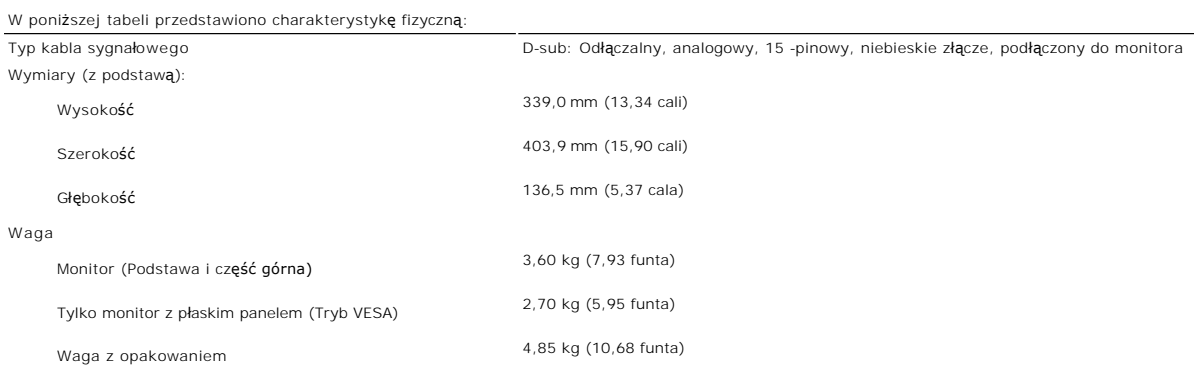

# **Środowisko pracy**

W poniższej tabeli przedstawiono ograniczenia środowiskowe:

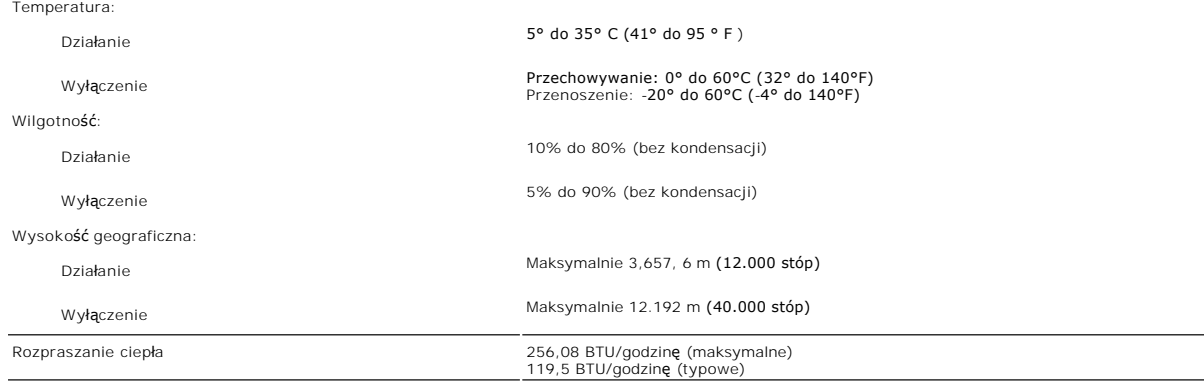

## **Tryby zarządzania energią**

W okresach bezczynności użytkownika monitor może automatycznie obniżyć zużycie energii elektrycznej, gdy komputer jest wyposażony w kartę graficzną lub<br>oprogramowanie spełniające wymagania norm VESA DPMS. Funkcja ta jest p

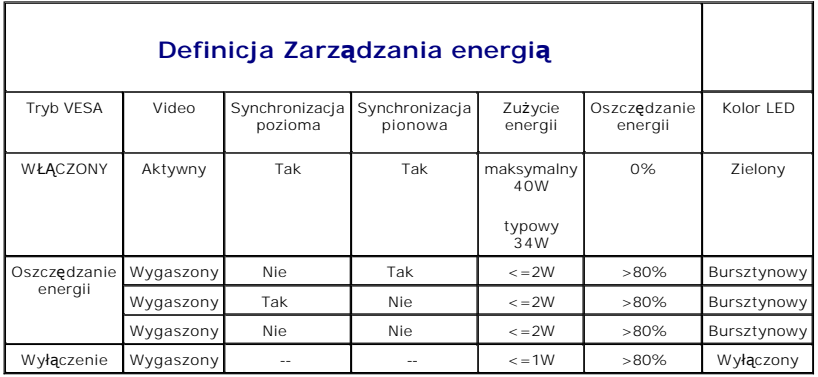

UWAGA: <u>[OSD](file:///C:/data/Monitors/E178WFP/po/ug/setup.htm#Using_the_OSD)</u> będzie funkcjonował wyłącznie w trybie 'normalne działanie'. W przeciwnym razie, w<br>zależności od wybranego wejścia, zostanie wyświetlony jeden z następujących komunikatów.

## W trybie Oszczędzanie energii

Naciśnij przycisk zasilania komputera

lub dowolny przycisk klawiatury albo przesuń mysz

Uaktywnij komputer i wybudź monitor, aby uzyskać dostęp do [OSD](file:///C:/data/Monitors/E178WFP/po/ug/setup.htm#Using_the_OSD).

#### <span id="page-6-0"></span>**Przydział pinów**

**Złącze VGA**

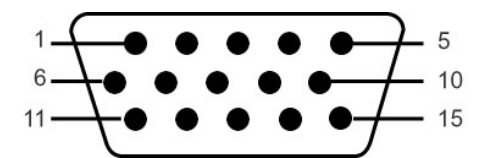

Następująca tabela pokazuje przydział pinów w złączu VGA:

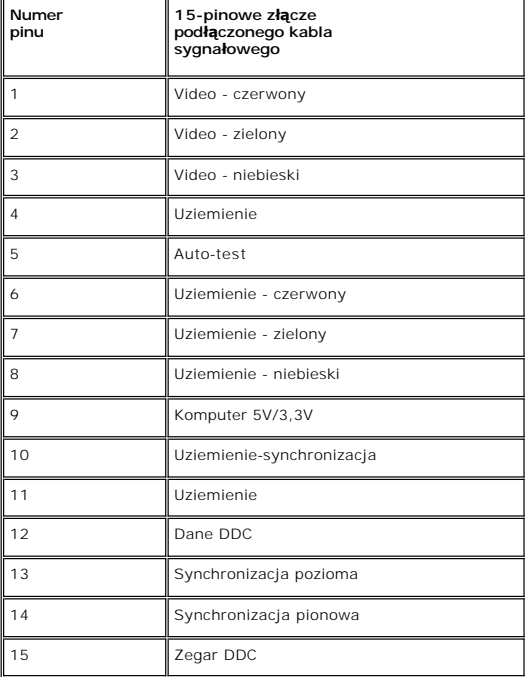

## **Możliwości Plug and Play**

Monitor może być zainstalowany w każdym systemie zgodnym ze standardem Plug and Play. Monitor automatycznie przekazuje do komputera informacje EDID<br>(Extended Display Identification Data [Rozszerzone dane identyfikacji baro jednakże w większości przypadków instalacja monitora przebiega automatycznie.

## <span id="page-6-1"></span>**Jakość monitora LCD i zasady dotyczące pikseli**

Podczas procesu produkcji monitora LCD, może sporadycznie wystąpić utrwalone, niezmienne wyświetlanie jednego lub więcej pikseli. Widoczny efekt zewnętrzny to bardzo ciemny lub bardzo jasny pozbawiony kolorów punkt.

Prawie zawsze, te utrwalone piksele są trudno dostrzegalne i nie zmieniają jakości wyświetlania lub użyteczności wyświetlacza. Wyświetlacz zawierający 1 do<br>5 utrwalonych pikseli, mieści się w zakresie właściwych standardów

## **Dbanie o monitor**

**OSTRZEŻENIE:** Przed przystąpieniem do czyszczenia monitora należy przeczytać i zastosować się do [Instrukcji bezpiecze](file:///C:/data/Monitors/E178WFP/po/ug/appendx.htm#Safety_Information)ństwa.

**OSTRZEŻENIE:** Przed rozpoczęciem czyszczenia monitora, należy odłączyć monitor od gniazda elektrycznego.

- i Do czyszczenia ekranu antystatycznego, należy używać lekko zwiłżonej w wodzie, miękkiej, czystej szmatki. Jeśli to możliwe, należy używać specjalnych<br>materiałów do czyszczenia ekranu lub środków odpowiednich do czyszczen
- 
- ı Jeżeli po rozpakowaniu monitora, na jego powierzchniach będzie widoczny biały proszek, należy go wytrzeć szmatką. Proszek ten pojawia się podczas<br>| przenoszenia monitora.<br>ι Podczas obsługi monitora należy zachować ostro
- 
- k**olorach.**<br>I Aby zachować najlepsz**ą** jakość obrazu monitora, należy używać dynamicznie zmieniającego się wygaszacza ekranu i wyłączać zasilanie monitora, gdy<br>nie jest on używany

#### <span id="page-8-0"></span>**Dodatek:**

**Instrukcja obsługi płaskoekranowego monitora kolorowego Dell™ E178WFP**

- **O** Informacia dotyczą[ca identyfikacji FCC](#page-8-1)
- O OSTRZEŻENIE: Instrukcje bez
- [Kontaktowanie sie z firm Dell](#page-8-3)
- **O** [Instrukcja instalacji monitora](#page-19-0)

## <span id="page-8-1"></span>**Informacja dotycząca identyfikacji FCC**

Uwaga FCC (tylko USA)

#### **Klasa B FCC**

Urządzenie to generuje, wykorzystuje i może emitować energię częstotliwości radiowych i w przypadku instalacji oraz stosowania niezgodnie z zaleceniami<br>producenta, może powodować zakłócenia odbioru radia i telewizji. Urząd

To urządzenie jest zgodne z częścią 15 zasad FCC. Jego działanie podlega następującym dwóm warunkom:

1 Urządzenie to nie może powodować żadnych szkodliwych zakłóceń.

2 To urządzenie musi akceptować wszelkie odbierane zakłócenia, włącznie z zakłóceniami, które mogą powodować niepożądane działanie.

**UAWAGA:** Przepisy FCC określają, że zmiany lub modyfikacje wykonywane bez wyraźnego pozwolenia Dell Inc., mogą spowodować pozbawienie użytkov<br>używania tego urządzenia.

Powyższe ograniczenia stworzono w celu zapewnienia stosownego zabezpieczenia przez szkodliwymi zakłóceniami w instalacjach domowych. Niniejsze urządzenie generuje, wykorzystuje i może emitować energię częstotliwości radiowych, i w przypadku instalacji oraz stosowania niezgodnie z zaleceniami<br>może powodować uciążliwe zakłócenia odbioru radia i telewizji. Jednak br urządzenie powoduje uciążliwe zakłócenia odbioru radia i telewizji, co można sprawdzić włączając i wyłączając odbiornik telewizyjny i radiowy, użytkownik może podjąć próbę usunięcia zakłóceń w następujący sposób:

- 
- l Zmianę kierunku lub położenia anteny odbiorczej. l Zmiana usytuowania systemu w odniesieniu do odbiornika. l Odsunięcie systemu od odbiornika.
- l Podłączenie systemu do innego gniazda zasilania, aby system i odbiornik były zasilane z różnych obwodów.

W razie potrzeby w celu uzyskania dodatkowych zaleceń, należy skontaktować się z przedstawicielem Dell Inc. lub z doświadczonym technikiem radiowotelewizyjnym.

Zgodnie z przepisami FCC, na urządzeniu lub urządzeniach omówionych w tym dokumencie znajdują się następujące informacje:

- l Nazwa produktu:E178WFP
- l Numer modelu:E178WFPc
- l Nazwa firmy:

Dell Inc.

Zgodność z ogólnoświatowymi przepisami i ochroną środowiska

One Dell Way

Round Rock,TX 78682 USA 512-338-4400

## <span id="page-8-2"></span>**OSTRZEŻENIE: Instrukcje bezpieczeństwa**

Informacje dotyczące instrukcje bezpieczeństwa, znajdują się w *Podręczniku informacji o produkcie*.

## <span id="page-8-3"></span>**Kontaktowanie się z firmš Dell**

Z firmą Dell można kontaktować się poprzez Internet i telefonicznie:

- l W celu uzyskania pomocy technicznej przez sieć web, przejdź pod adres **support.dell.com**.
- l W celu uzyskania poprzez sieć web dostępu do ogólnoświatowej pomocy technicznej, użyj menu **Choose A Country/Region (Wybierz Kraj/Region)** na dole strony lub sprawdź adresy sieci web wymienione w następującej tabeli.
- l W celu uzyskania pomocy technicznej poprzez e-mail, sprawdź adresy e-mail wymienione w następującej tabeli.

**UWAGA:**Z numerów bezpłatnych można korzystać tylko na terenie kraju, dla którego zostały wymienione.

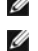

**UWAGA:** W niektórych krajach, pomoc dla specyficznych komputerów DellT XPST jest dostępna pod oddzielnym<br>numerem telefonicznym, wymienionym dla krajów uczestniczących. Jeśli na liście nie ma numeru telefonicznego<br>dla okre

ı W celu uzyskania pomocy poprzez połączenie telefoniczne należy skorzystać z numerów telefonicznych i kodów, które zawiera następująca tabela. W<br>celu ustalenia, które numery kierunkowe należy wybrać, należy skontaktować

**UWAGA:** Dostarczone informacje kontaktowe były prawidłowe w czasie oddawania tego dokumentu do druku i mogły się w międzyczasie zmienić.

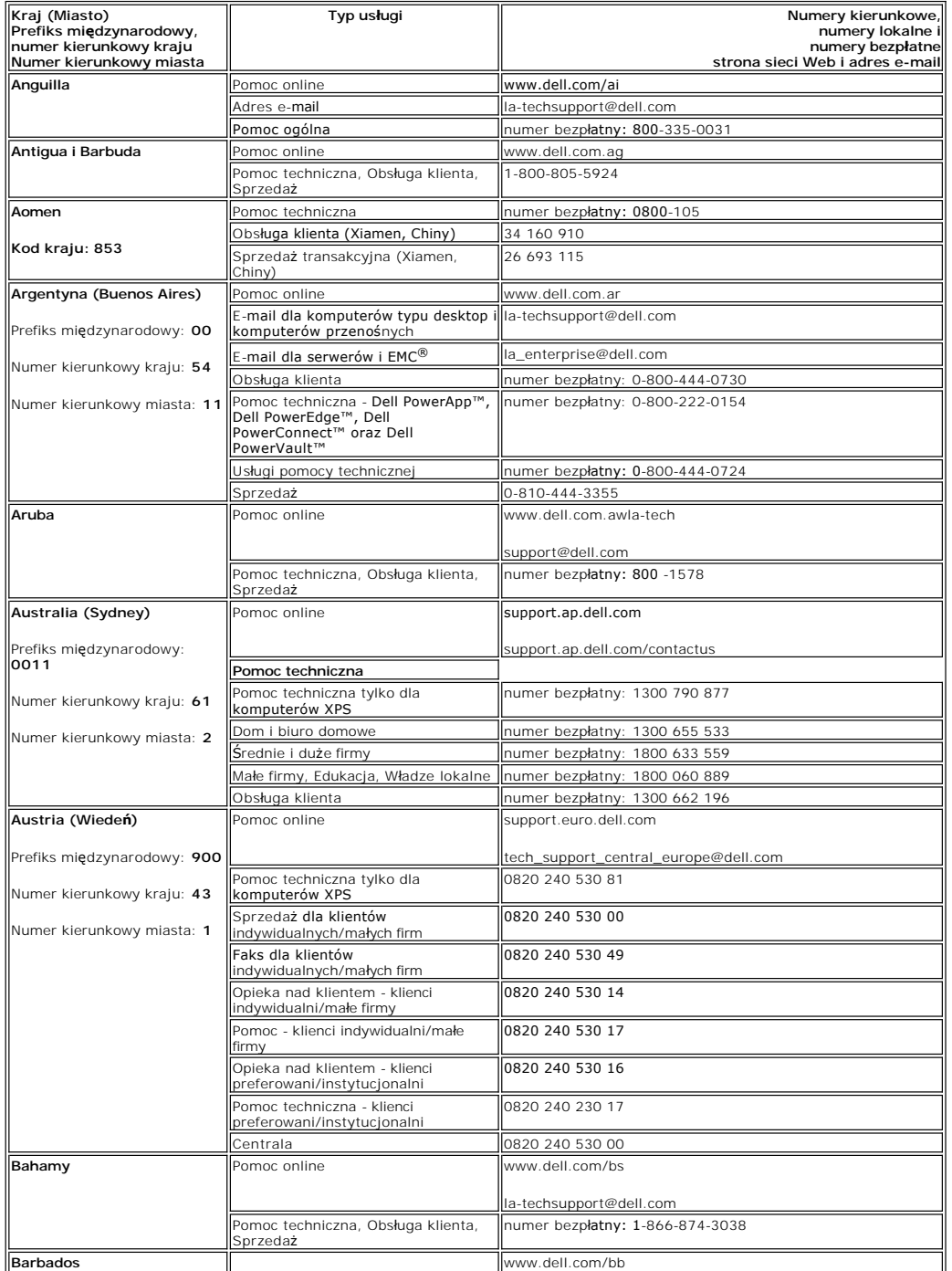

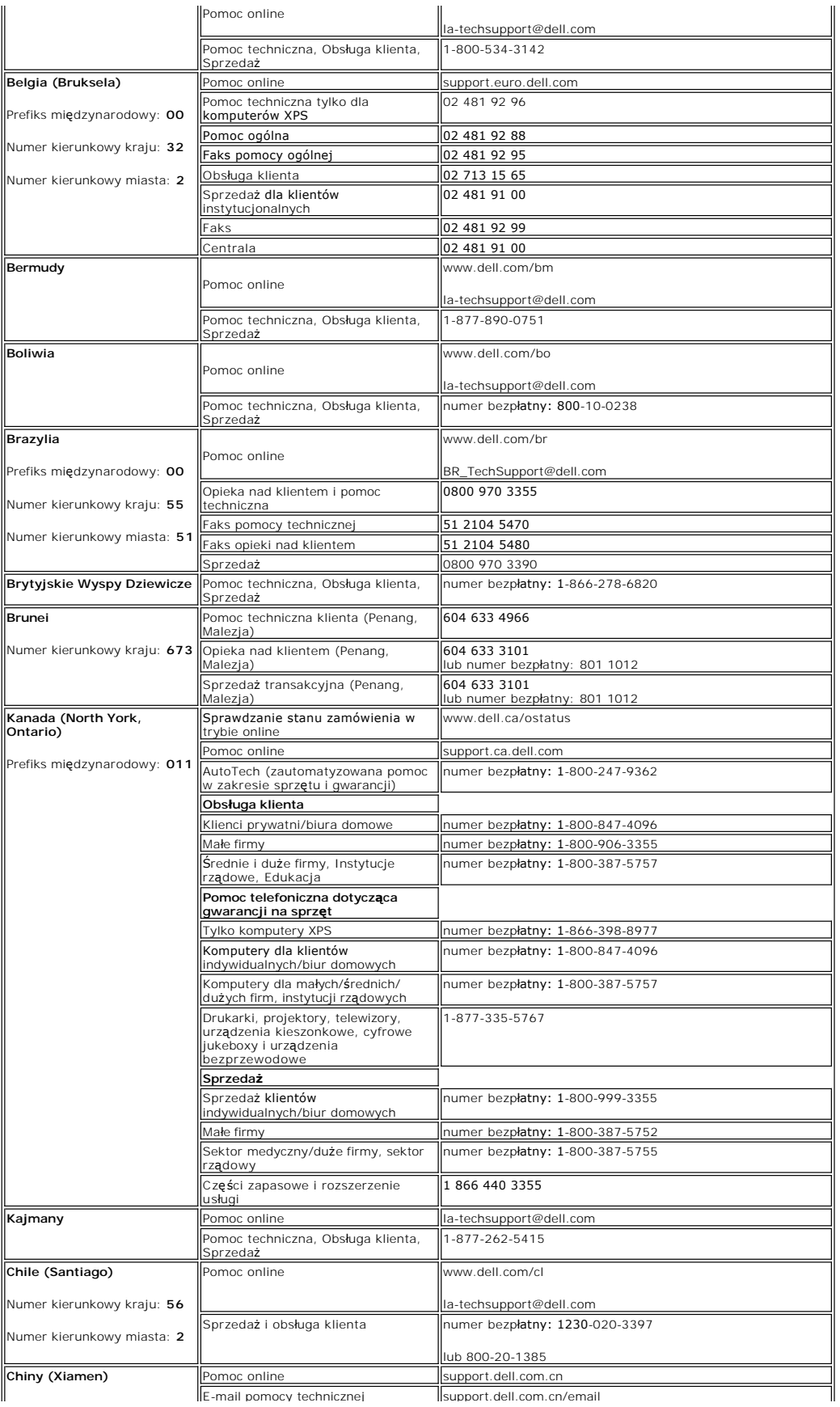

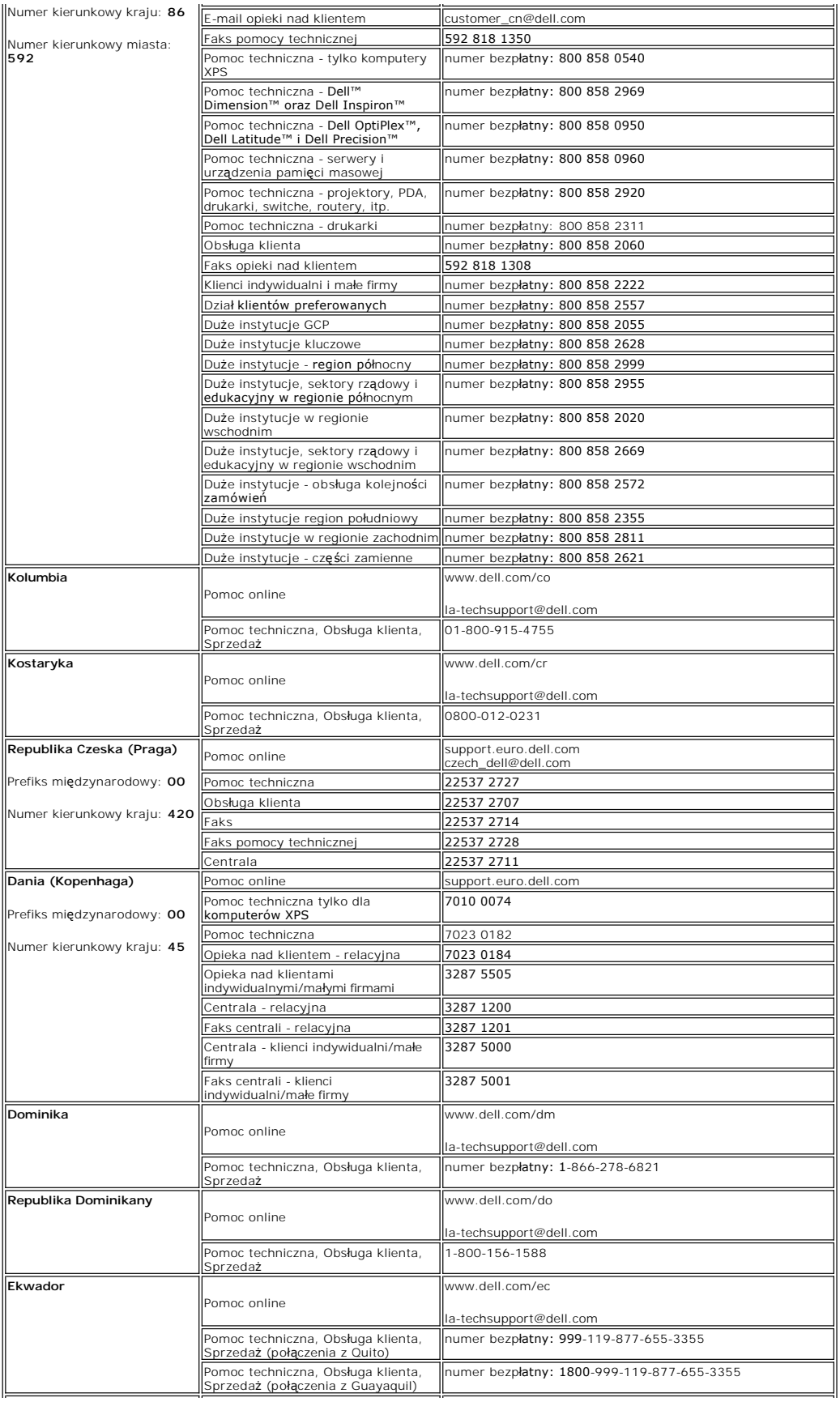

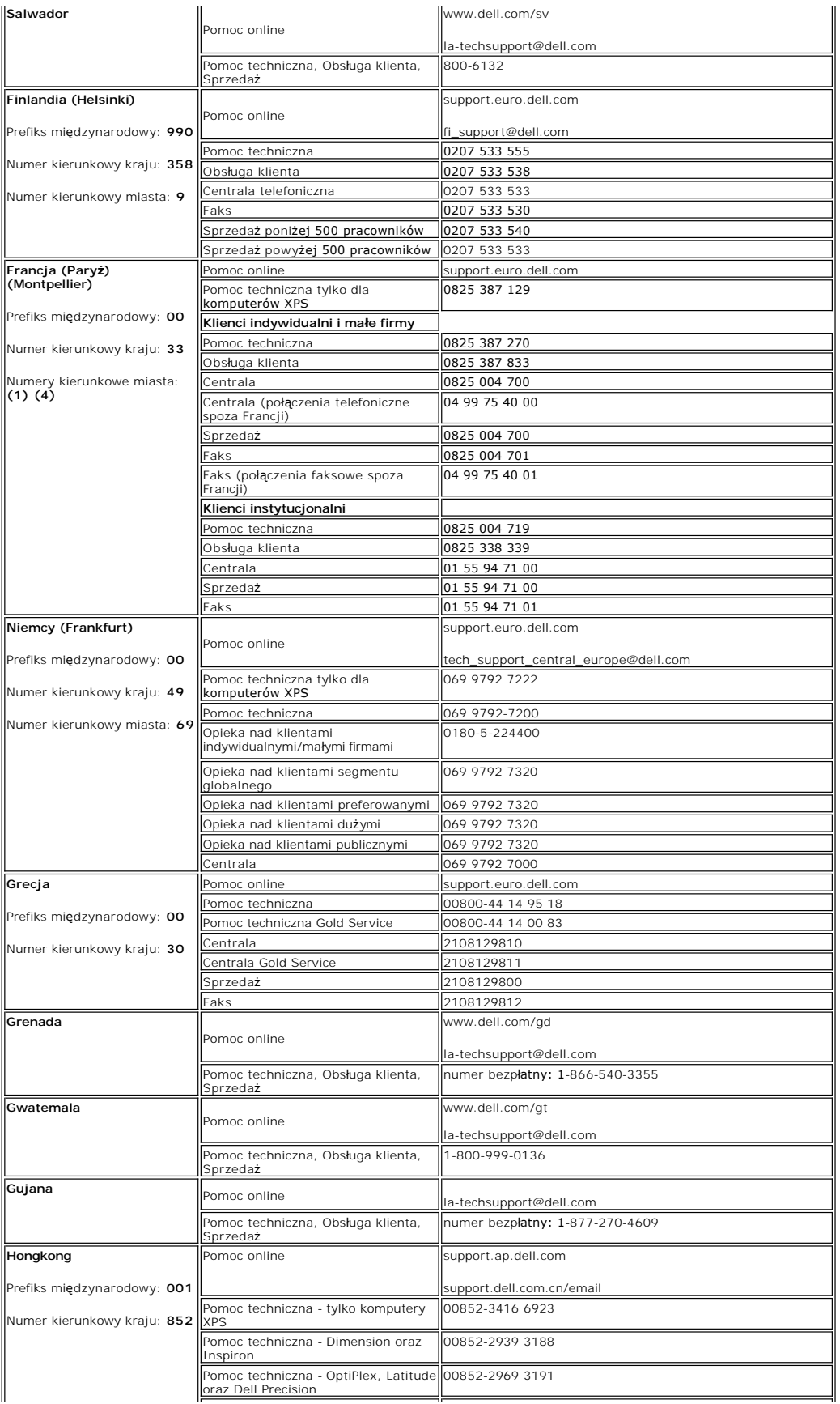

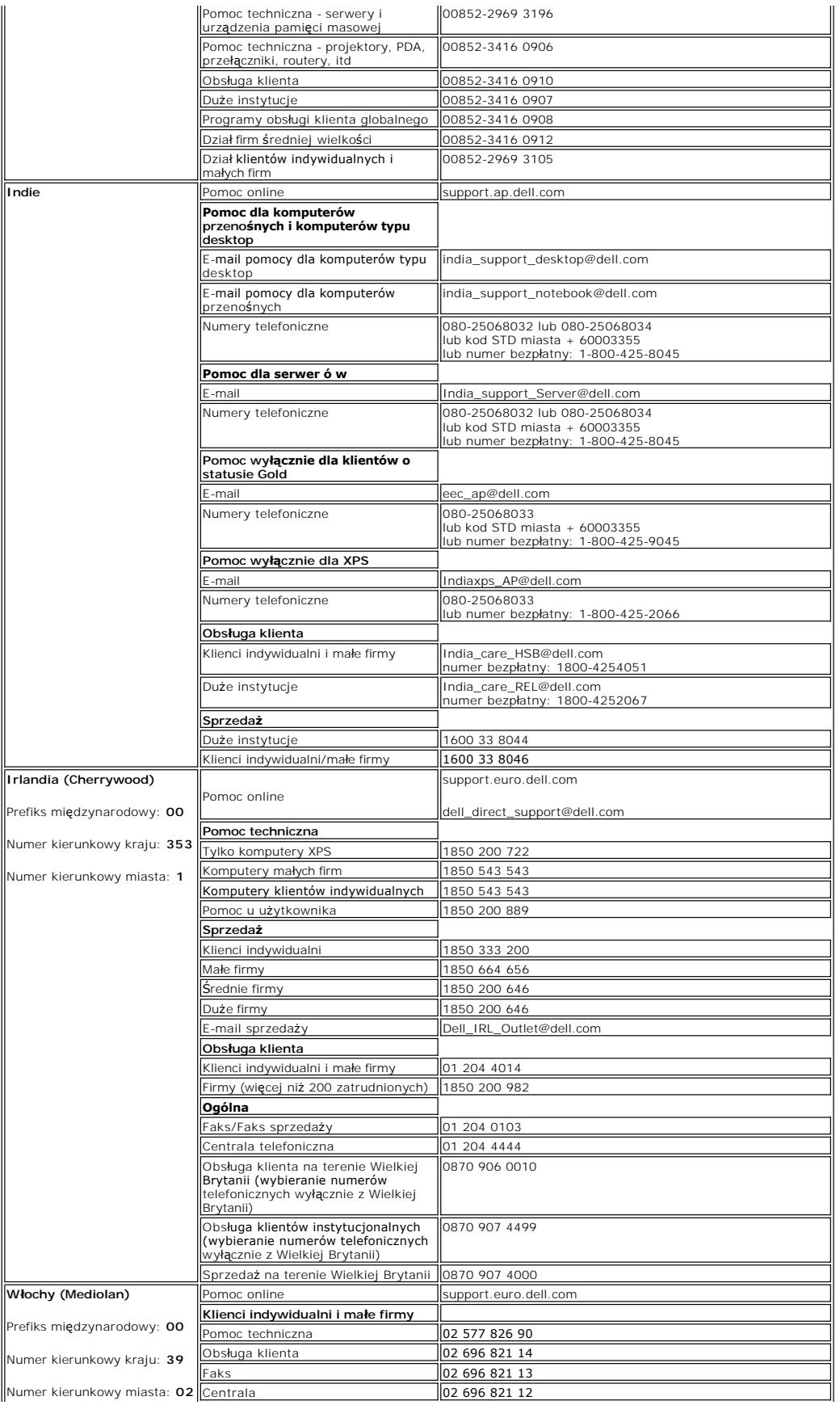

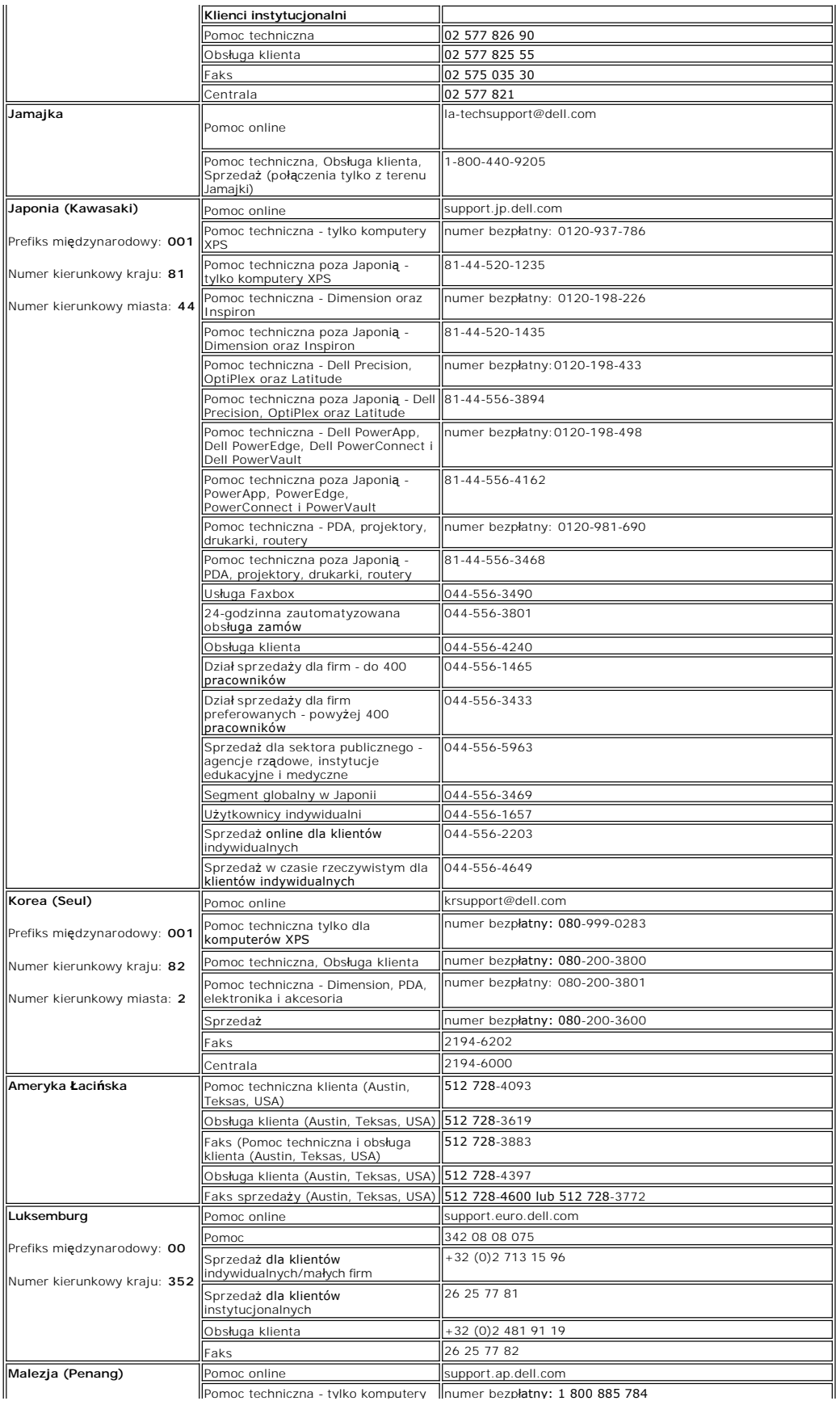

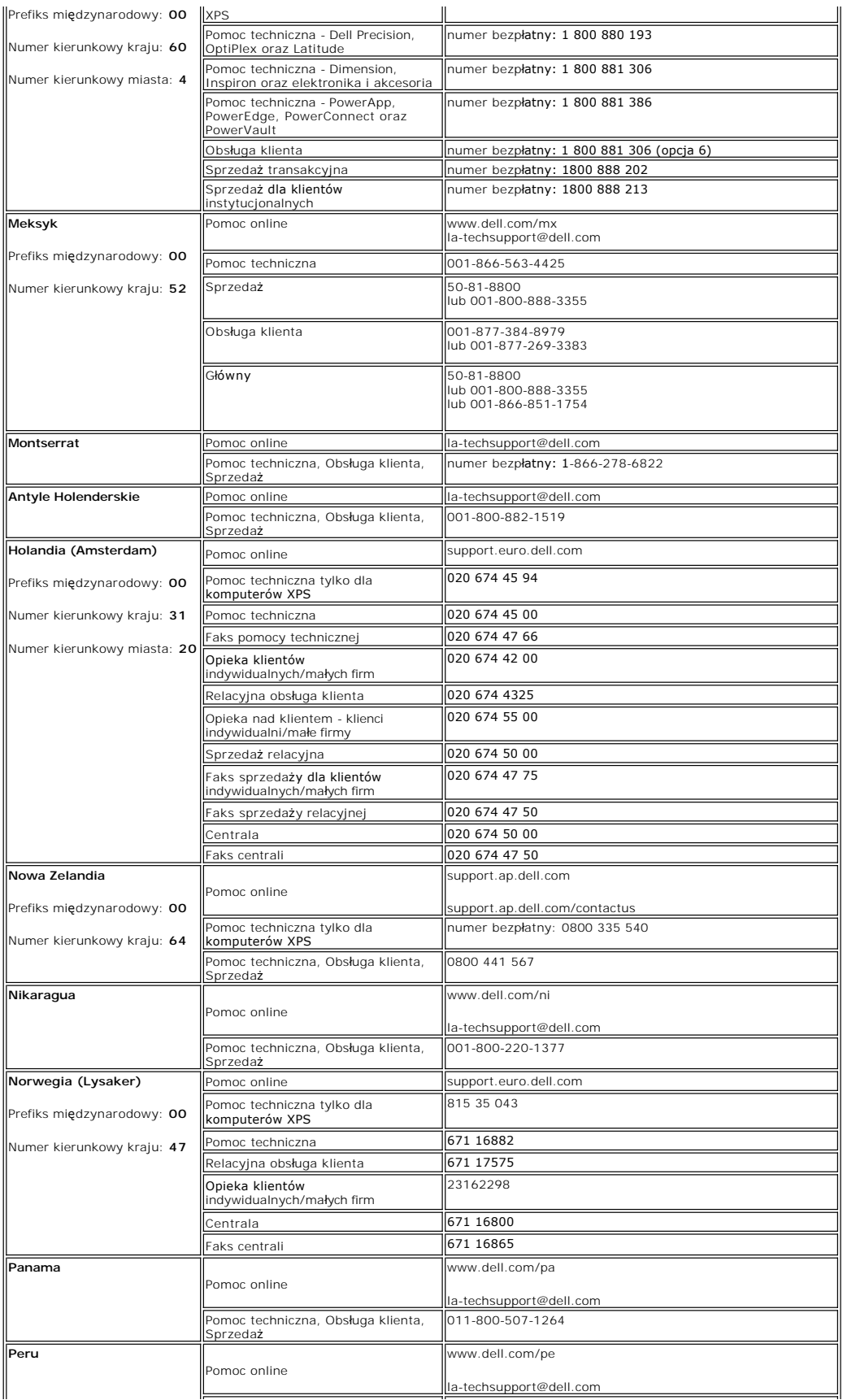

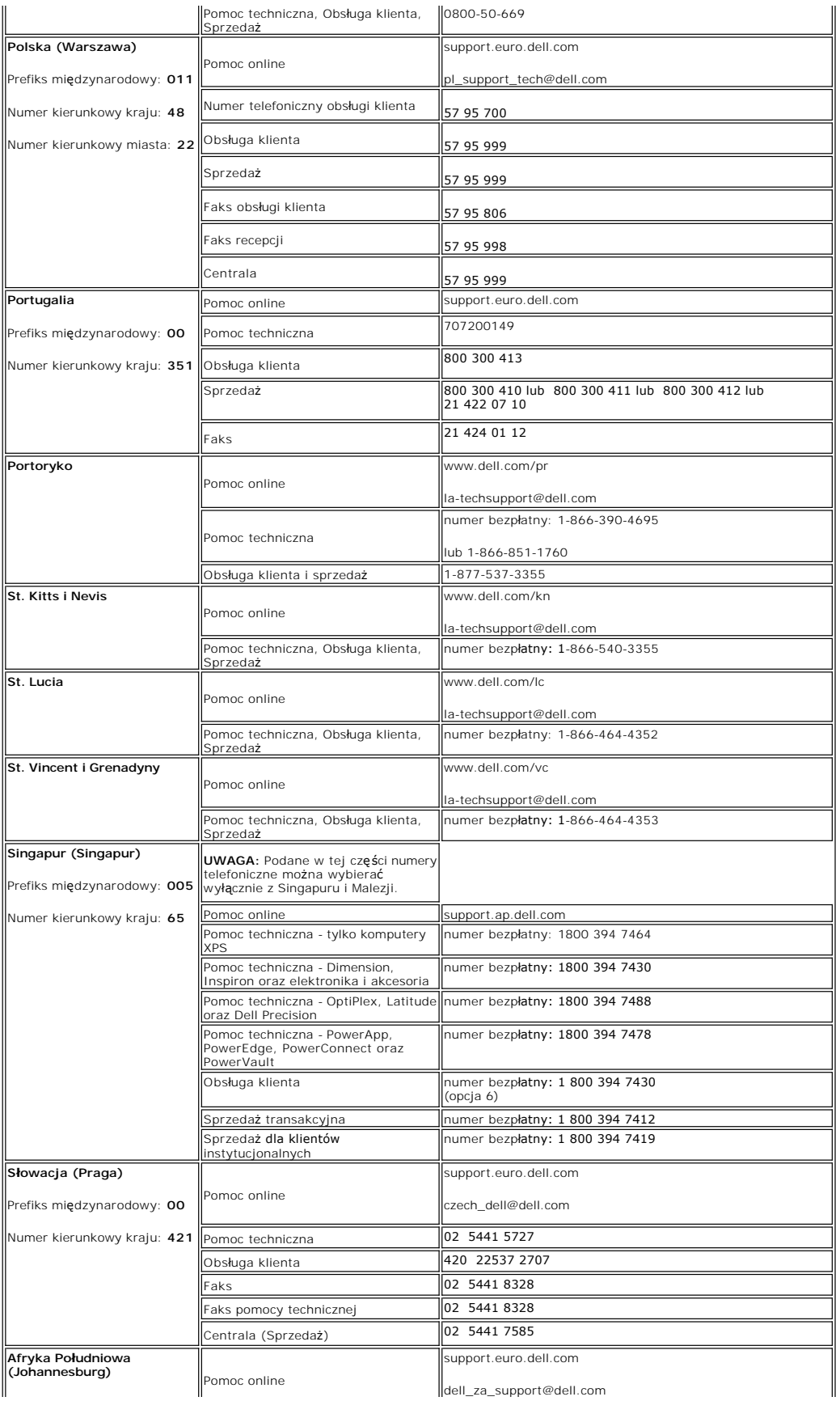

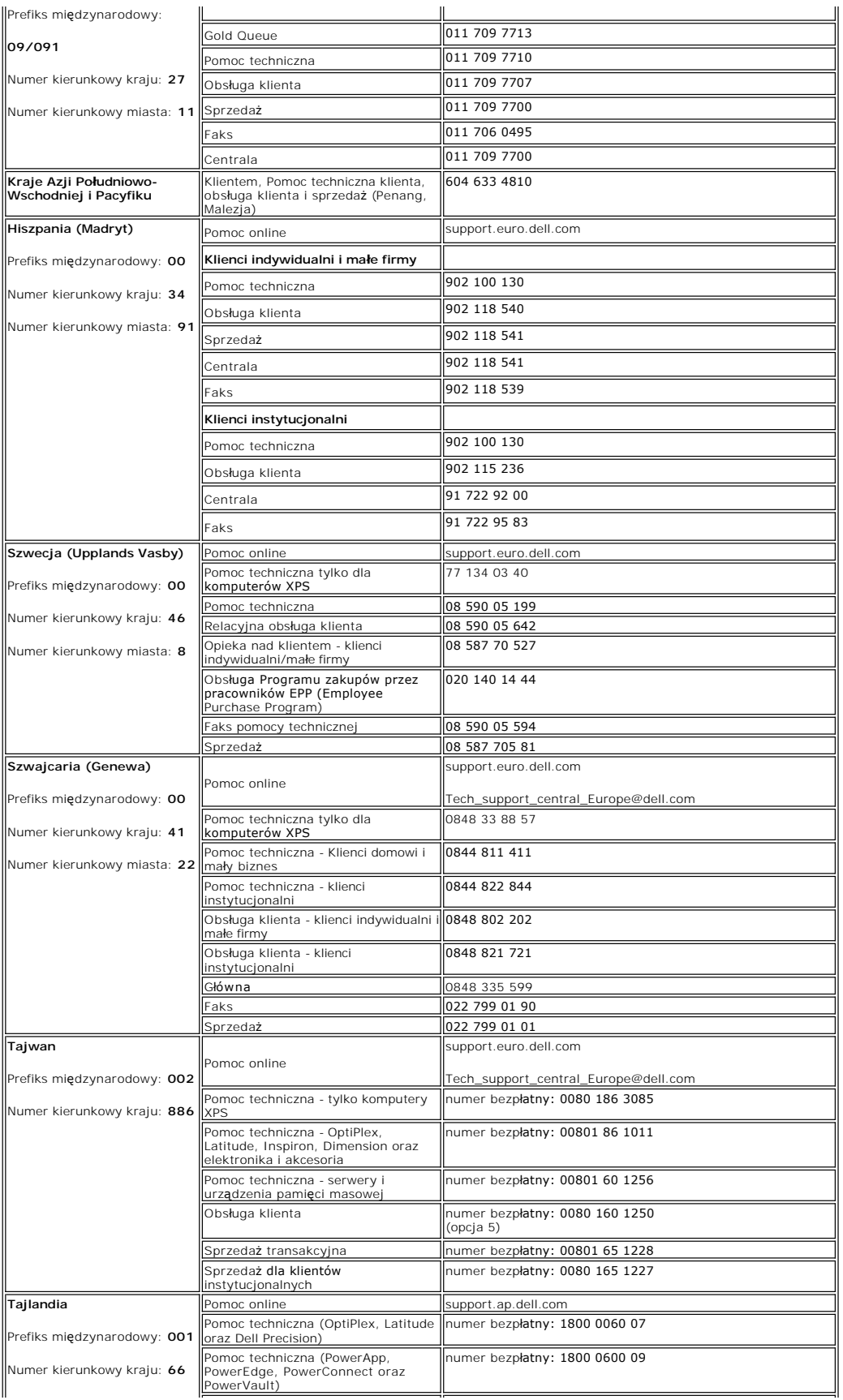

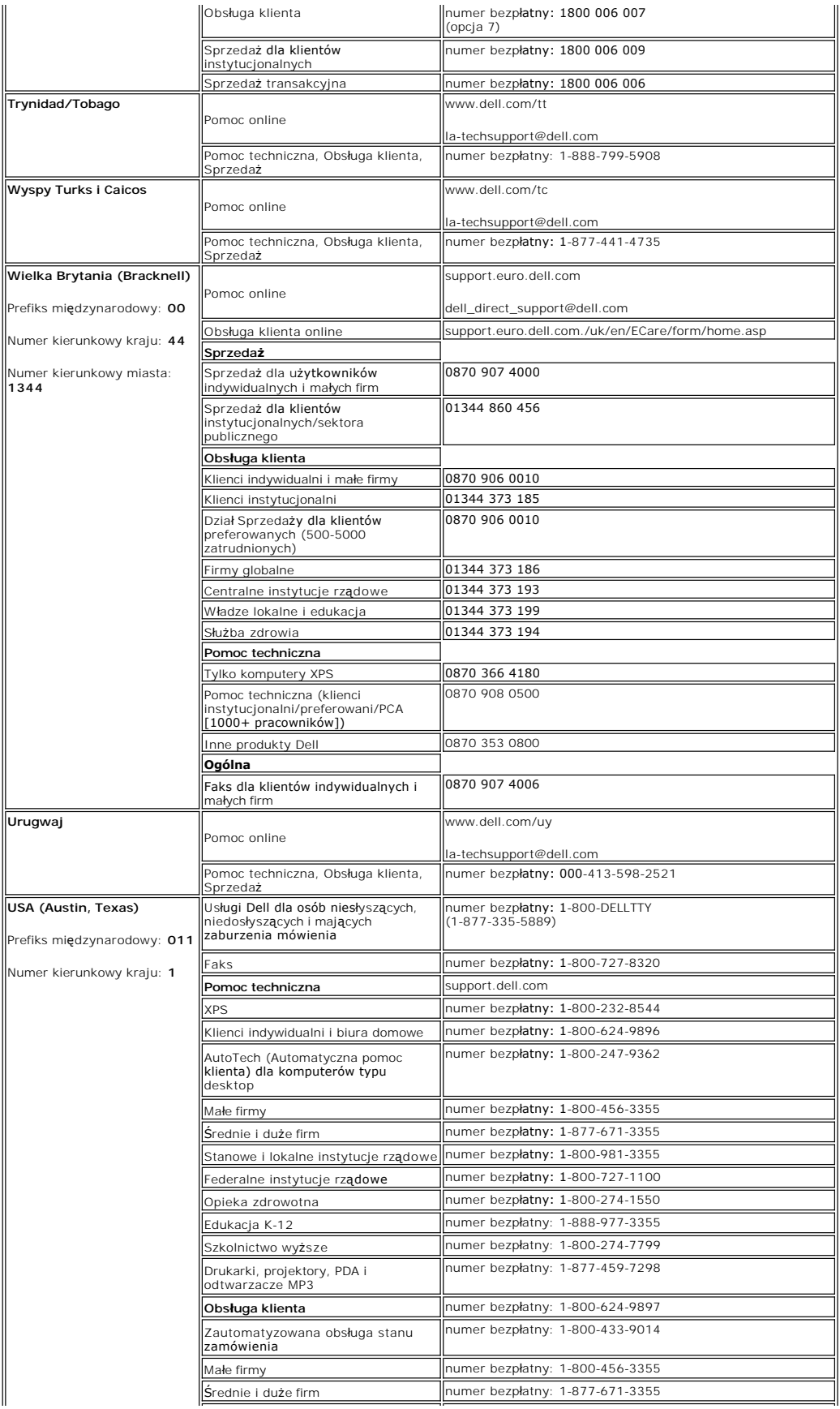

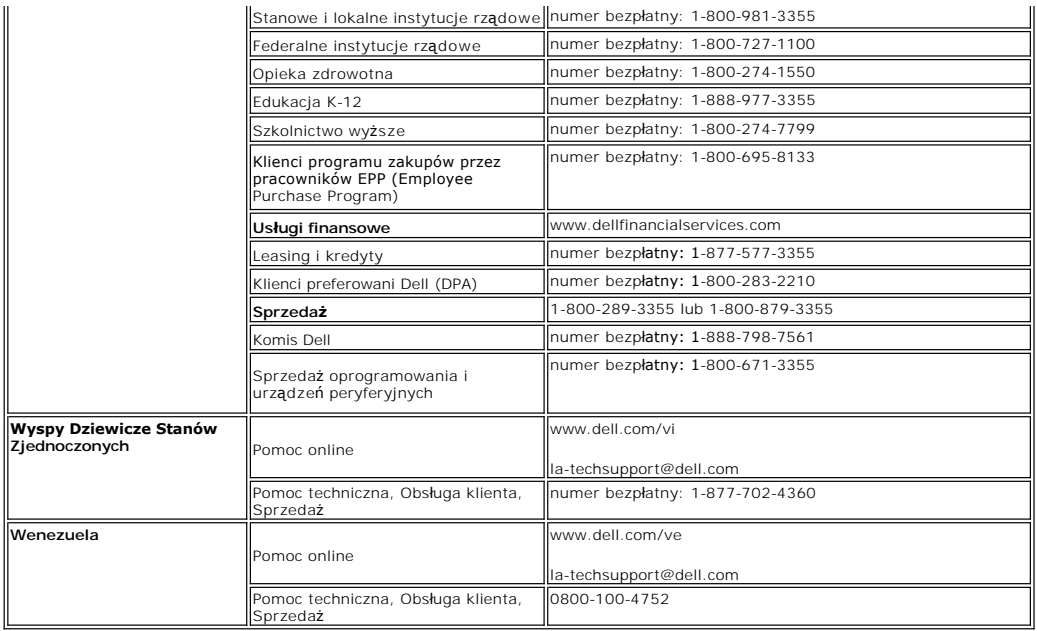

## <span id="page-19-0"></span>**Instrukcja instalacji monitora**

Aby przeglądać pliki PDF (pliki z rozszerzeniem **.pdf**), kliknij tytuł dokumentu. Aby zapisać pliki PDF (pliki z rozszerzeniem **.pdf**) na dysk twardy, kliknij prawym<br>przyciskiem myszy tytuł dokumentu, kliknij **Save Target** 

*[Setup Guide](file:///C:/data/Monitors/E178WFP/E178WFP.pdf)* (.pdf) (23.1 MB)

UWAGA: Pliki PDF wymagaj1 programu Adobe® Acrobat® Reader®, **który moż**na pobraa ze strony sieci web firmy Adobe, pod adresem<br>**www.adobe.com**.Aby odczytaa plik PDF, uruchom program Acrobat Reader. Nastepnie kliknij **File** 

*[Powrót do Spisu treś](file:///C:/data/Monitors/E178WFP/po/ug/index.htm)ci*

#### <span id="page-20-0"></span>**Używanie OSD Monitor Dell™ E178WFP Flat Panel**

#### Podłączanie monitora

- U[żywanie przycisków na panelu przednim](#page-20-1)
- Uż[ywanie OSD](#page-21-1)
- U[żywanie panela Dell™ Soundbar \(opcjonalny\)](#page-27-1)

## **Podłączanie monitora**

*OSTRZEŻENIE:* Przed rozpoczęciem wykonywania opisanych w tej części procedur, należy zastosować się do Instrukcji bezpieczeństwa.

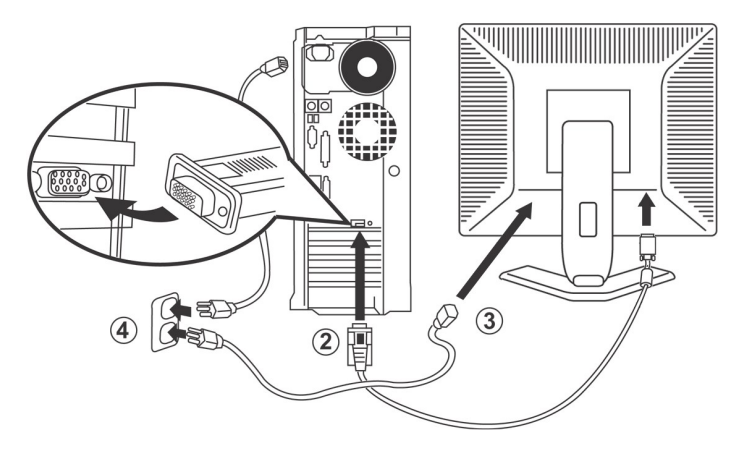

- 1. Wyłącz komputer i odłącz kabel zasilający.
- 
- 
- 
- 2. Podłącz niebieskie (analogowy kabel D-sub) złącze kabla wyświetlacza do odpowiedniego portu video z tyłu komputera. (Rysunki służą wyłącznie do celów demonstracyjnych. W rzeczywistości, system może wyglądać inaczej).<br>2.
- 

<span id="page-20-1"></span>Jeśli monitor wyświetla obraz, instalacja jest zakończona. Jeśli monitor nie wyświetla obrazu, patrz Rozwi[ązywanie problemów](file:///C:/data/Monitors/E178WFP/po/ug/solve.htm#Monitor%20Specific%20Troubleshooting).

### **Używanie przycisków na panelu przednim**

Przyciski sterowania z przodu monitora służą do regulacji parametrów wyświetlanego obrazu. Podczas korzystania z tych przycisków do regulacji elementów sterowania, menu OSD pokazuje zmieniane wartości numeryczne.

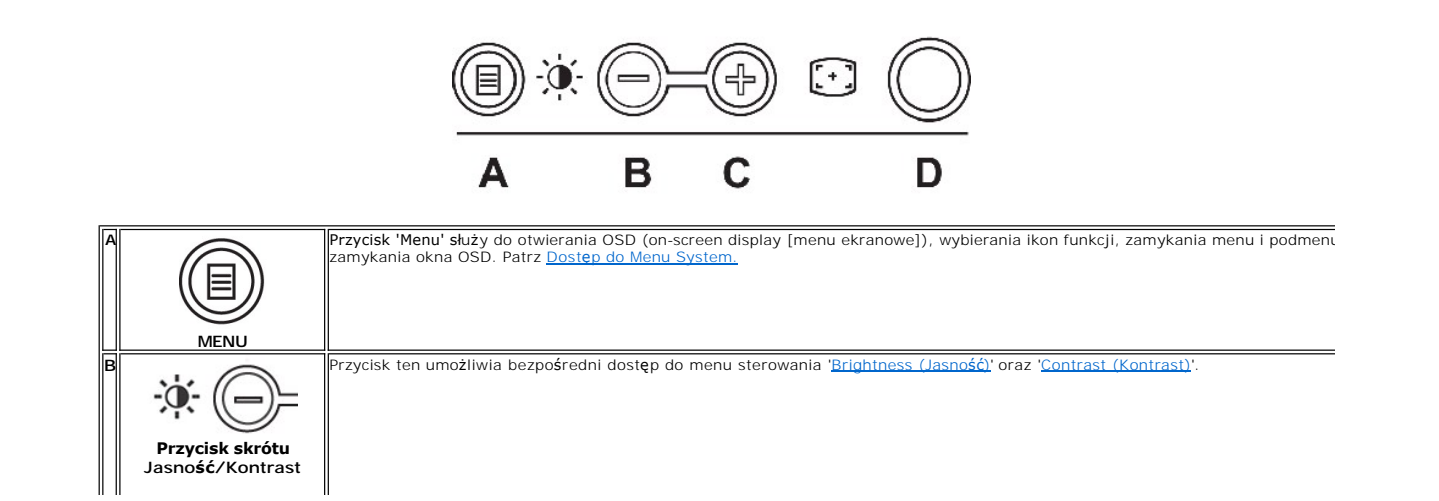

<span id="page-21-0"></span>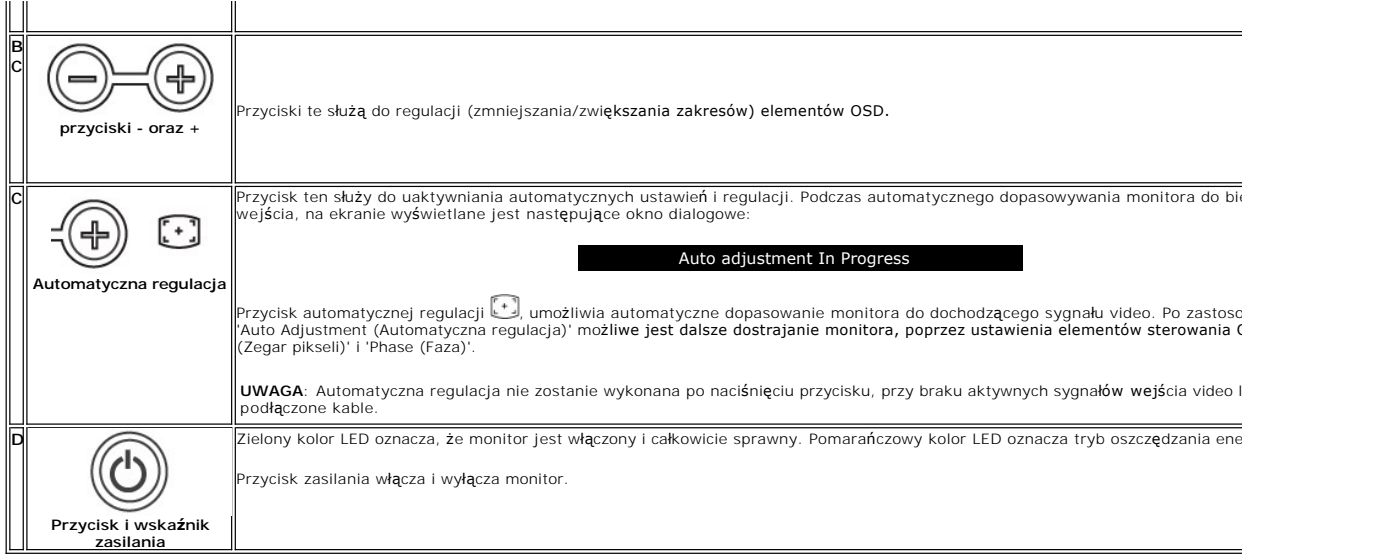

# **Menu ekranowe/Wyświetlacz (OSD)**

## **Funkcje bezpośredniego dostępu**

<span id="page-21-3"></span>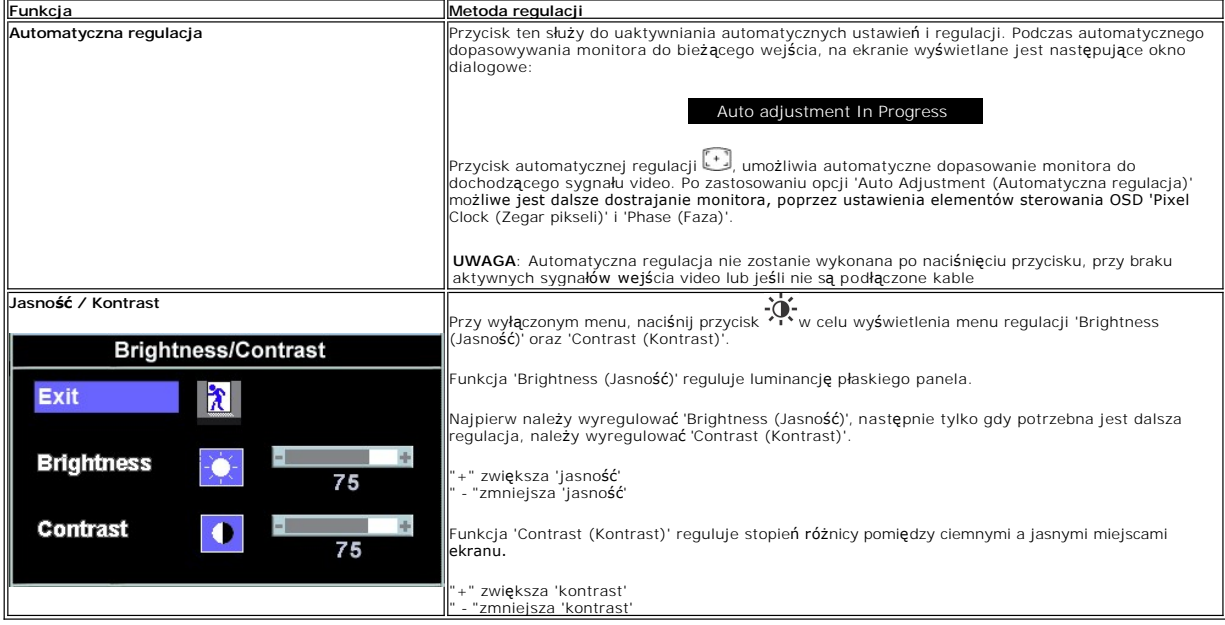

# <span id="page-21-1"></span>**Używanie OSD**

### <span id="page-21-2"></span>**Dostęp do Menu System**

1. Przy wyłączonym menu, naciśnij przycisk **MENU** w celu otworzenia systemu OSD i wyświetlenia menu głównych funkcji.

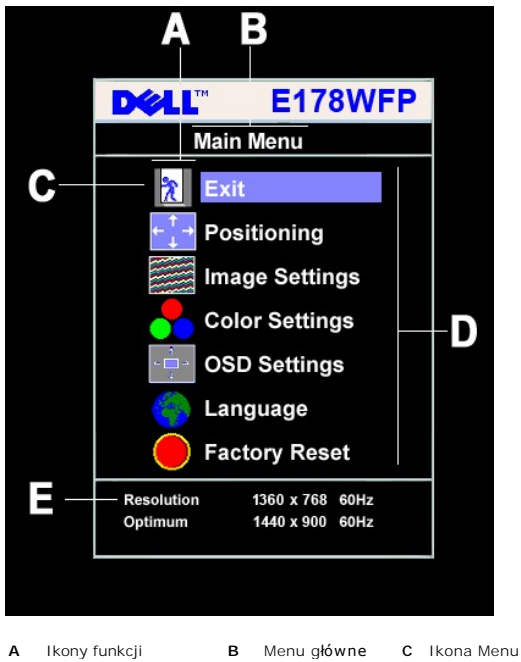

- 
- 
- **D** Nazwa podmenu **E** Rozdzielczość
- 2. Naciśnij przyciski oraz + w celu przejścia pomiędzy ikonami funkcji. Przy przechodzeniu pomiędzy ikonami, nazwa funkcji jest podświetlana, wskazując<br>funkcję lub grupę funkcji (podmenu) reprezentowaną poprzez tę ikonę.
- dost**ę**pnych dla monitora.<br>3. Naciśnij raz przycisk **MENU** w celu uaktywnienia podświetlonej funkcji; Naciśnij -/+ w celu wybrania wymaganego parametru, naciśnij menu, aby przejść do paska z suwakiem
- , a następnie użyj przycisków oraz +, zgodnie ze wskaźnikami menu w celu przeprowadzenia zmian.<br>4. Naciśnij raz przycisk **MENU, aby powrócić do** menu gł**ównego, w celu wybrania innej funkcji lub naciś**nij przycisk 'Menu wyświetlanie OSD.

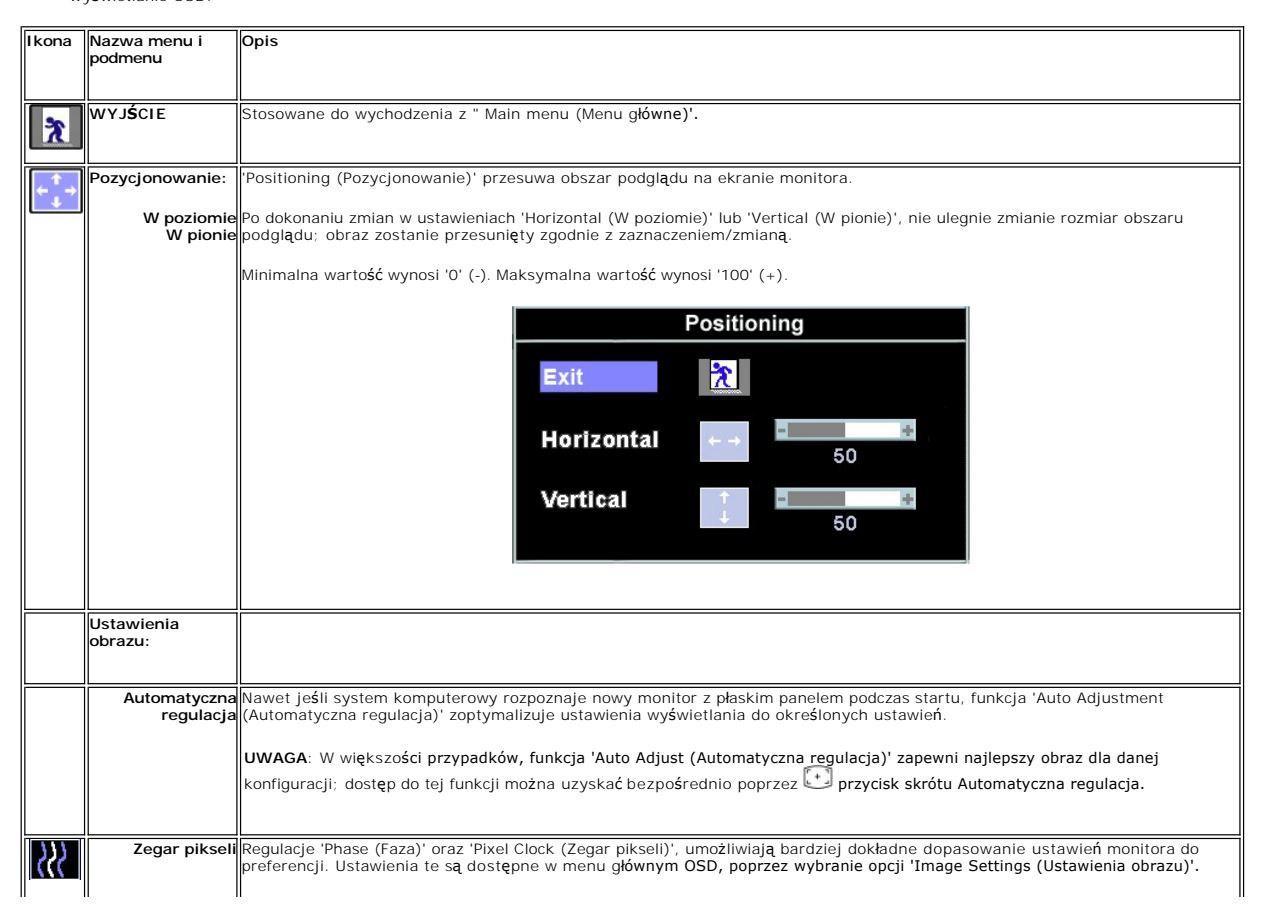

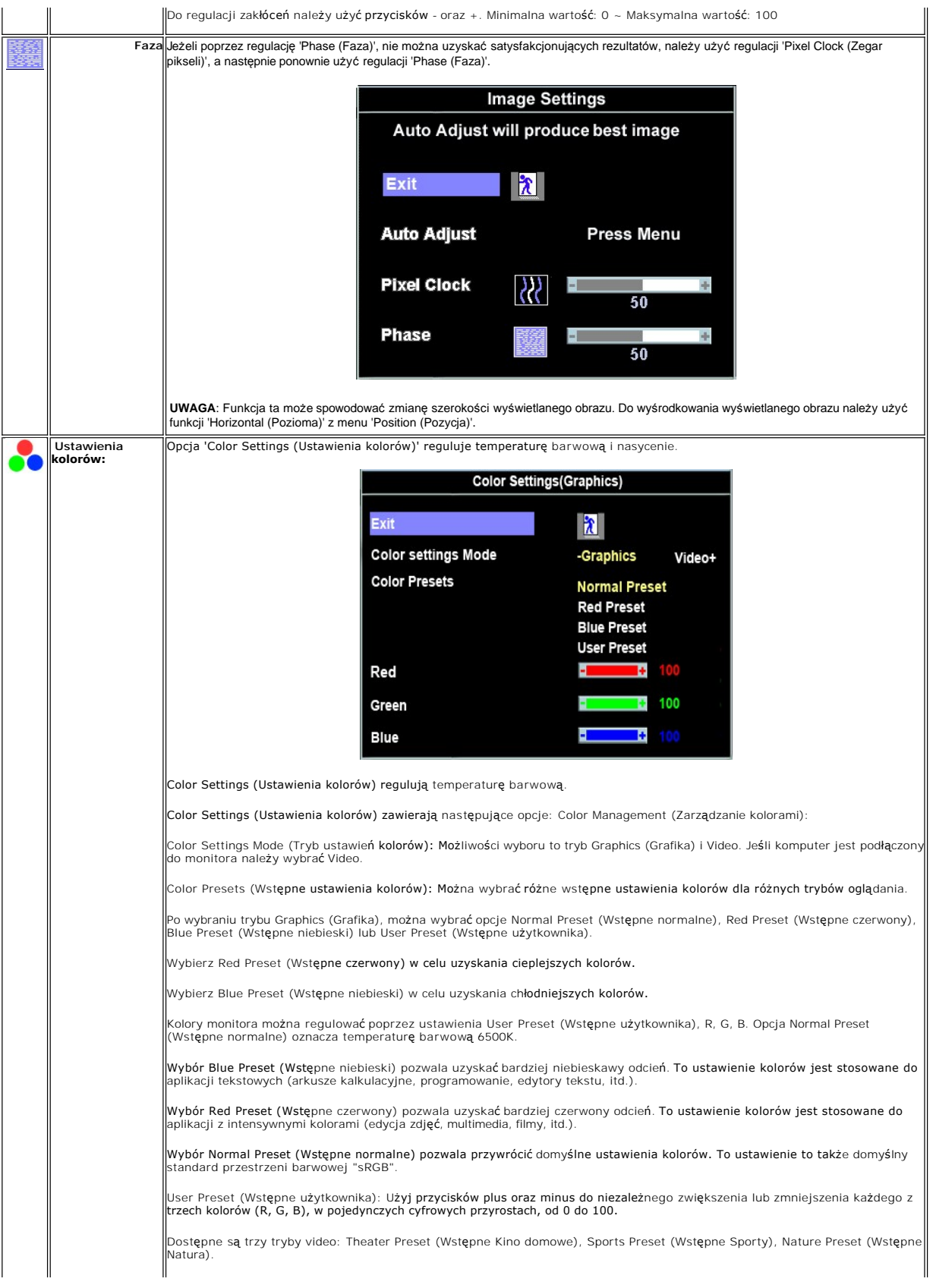

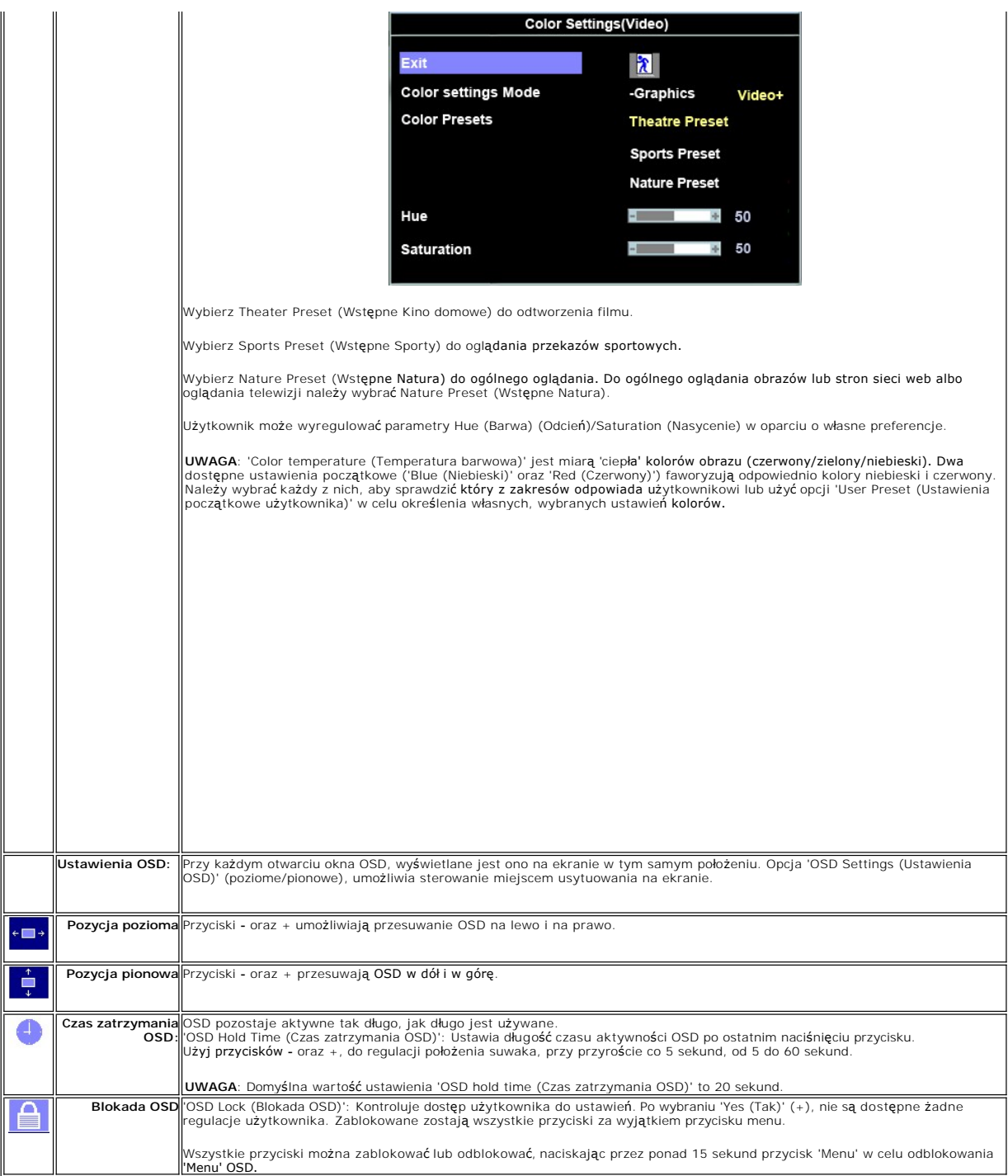

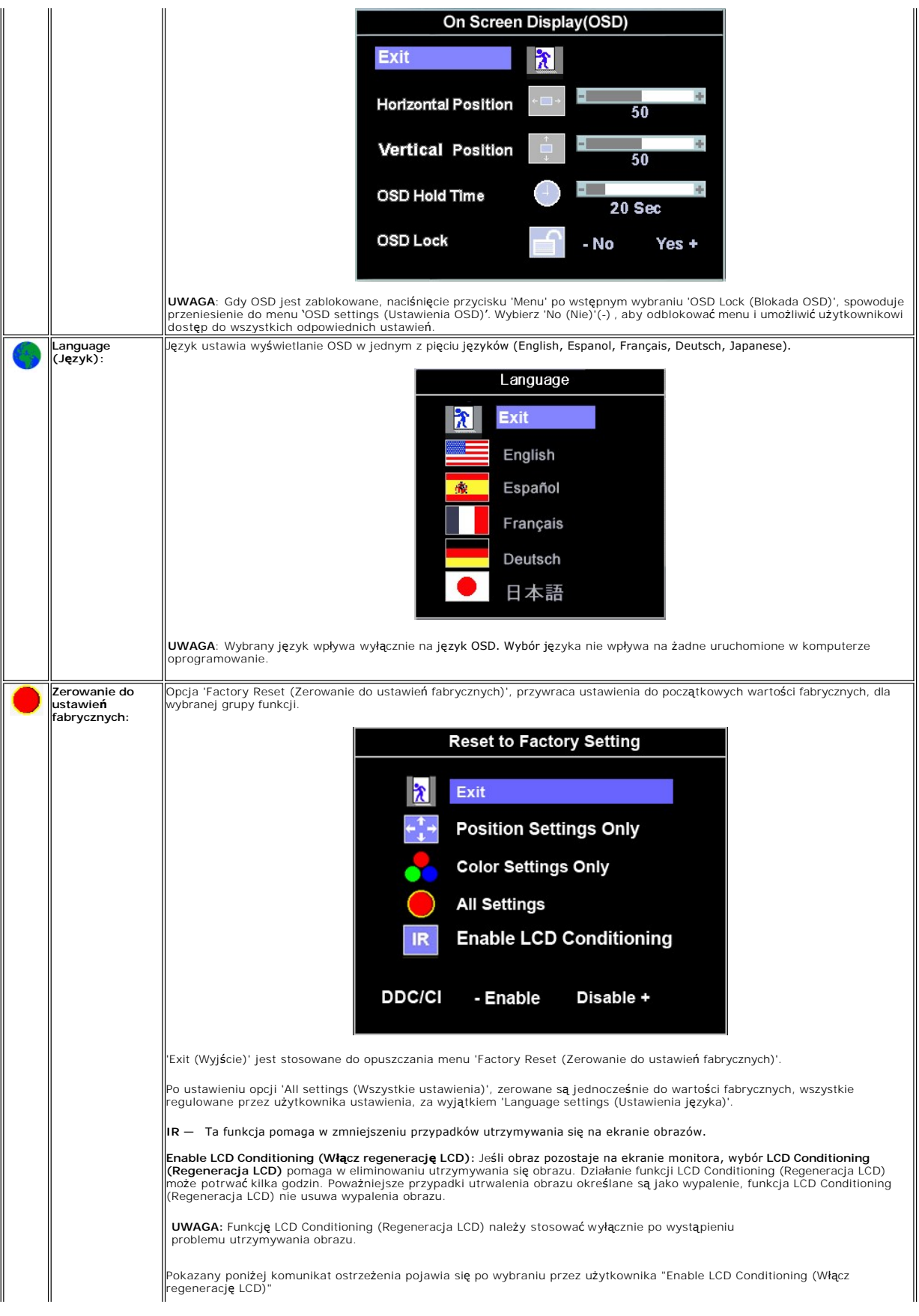

<span id="page-26-0"></span>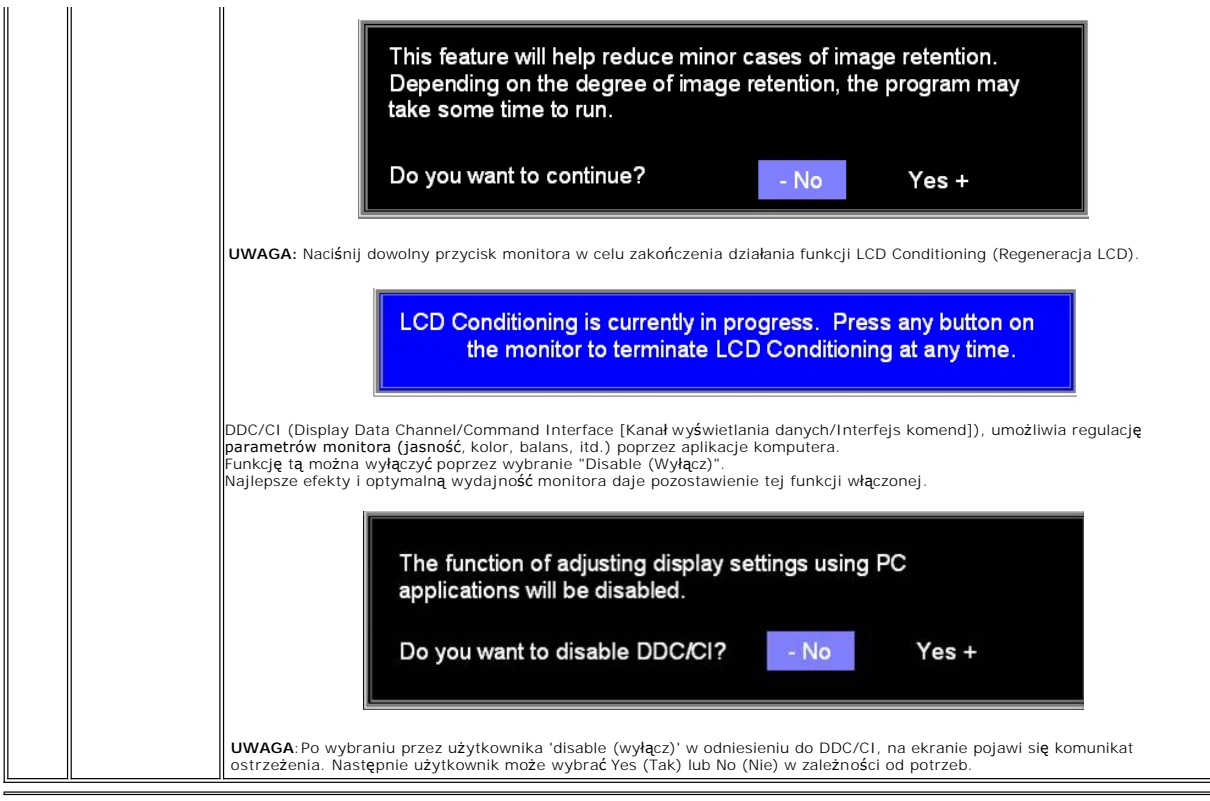

## **Automatyczne zapisywanie**

Przy otwartym OSD, po wykonaniu regulacji, a następnie przejściu do innego menu lub opuszczeniu OSD, monitor automatycznie zapisuje wszystkie wykonane<br>regulacje. Regulacje zostaną także zapisane po ich wykonaniu i zaczekan

## **Komunikaty ostrzegawcze OSD**

Na ekranie może zostać wyświetlony komunikat ostrzegawczy informujący o braku synchronizacji monitora.

Cannot Display This Video Mode Optimum resolution 1440 x 900 60Hz

Oznacza to, że monitor nie może się zsynchronizować z sygnałem odbieranym z komputera. Sygnał **jest za wysoki lub za niski do zastosowania w monitorze.**<br>Patrz <u>Specyfikacie</u> **w celu uzyskania zakresów czę**stotliwości pozio

UWAGA: Jeżeli monitor nie odbiera sygnału video, wyświetlone zostanie pływające okno dialogowe 'Dell - self-test Feature Check (Dell - automatyczne sprawdzanie funkcji).

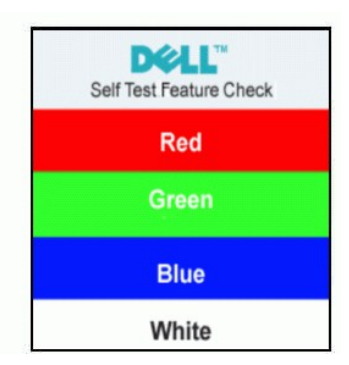

Czasami nie jest wyświetlany żaden komunikat ostrzegawczy, ale na ekranie brak obrazu. To także oznacza, że monitor nie jest zsynchronizowany z komputerem.

# <span id="page-27-1"></span><span id="page-27-0"></span>**Używanie panela Dell™ Soundbar (opcjonalny)**

Dell™ Soundbar to stereofoniczny, dwukanałowy system, możliwy do mocowania w płaskich wyświetlaczach panelowych Dell™. Soundbar zawiera pokrętło<br>głośności i sterowania włączeniem/wyłączeniem, do regulacji poziomu całego s

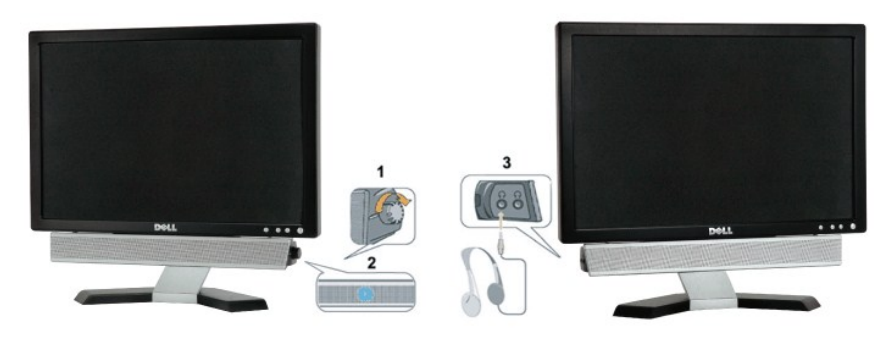

- 1. Złącza słuchawek
- 2. Wskaźnik zasilania
- 3. Element sterowania Zasilanie/Głośność

## **Podłączanie panela Soundbar do monitora**

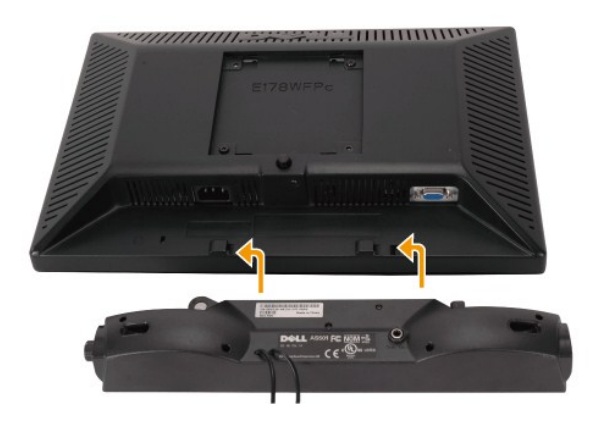

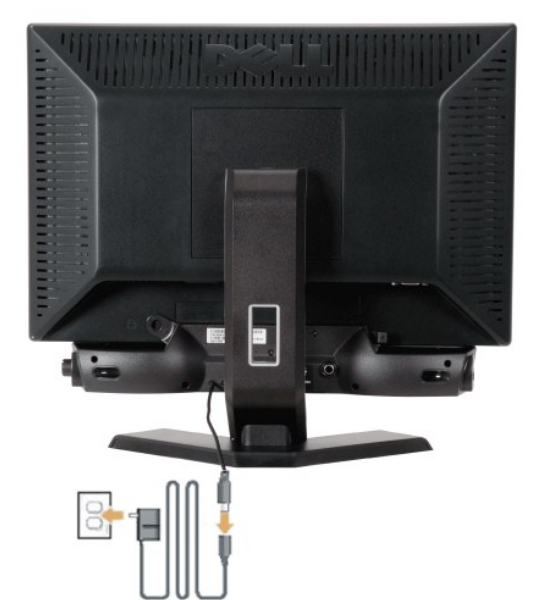

- 1. Podłącz panel Soundbar, wyrównując ze sobą dwa gniazda z dwoma zaczepami, znajdujące się wzdłuż dolnej tylnej krawędzi monitora. 2. Wsuń panel Soundbar w lewo, aż do zaskoczenia na miejsce.
- 3. Podłącz panel Soundbar z modułem zasilania.
- 4. Podłącz przewody zasilające modułu zasilania z najbliższym gniazdem źródła zasilania.
- 5. Podłącz jasnozieloną wtykę mini stereo z tylnej części panela Soundbar do gniazda wyjścia audio komputera.
- 
- **POUCZENIE:** Nie należy stosować z żadnym innym urządzeniem niż Dell™ Soundbar.

**UWAGA:** Złącze zasilania panela Soundbar - wyjście prądu stałego 12V służy wyłącznie do zasilania opcjonalnego panela Dell™ Soundbar.

[Powrót do spisu treś](file:///C:/data/Monitors/E178WFP/po/ug/index.htm)ci

#### <span id="page-29-0"></span>**Problemy specyficzne dla produktu Monitor Dell™ E178WFP Flat Panel**

- **Rozwi[ązywanie problemów zwią](#page-29-1)zanych z monitorem**
- **[Powszechne problemy](#page-29-2)**
- **[Problemy specyficzne dla produktu](#page-30-1)**

**OSTRZEŻENIE:** Przed rozpoczęciem wykonywania opisanych w tej części procedur, należy zastosować się do [Instrukcji bezpiecze](file:///C:/data/Monitors/E178WFP/po/ug/appendx.htm#Safety_Information)ństwa.

### <span id="page-29-1"></span>**Rozwiązywanie problemów związanych z monitorem**

#### **STFC (Self-Test Feature Check [Automatyczne sprawdzanie funkcji])**

Monitor udostępnia funkcję automatycznego testu funkcji, umożliwiającej sprawdzenie prawidłowego funkcjonowania. Jeżeli monitor i komputer są prawidłowo<br>podłączone ale ekran monitora pozostaje ciemny, należy uruchomić auto

- 
- 1. Wyłącz komputer i monitor.<br>2. Odłącz kabel video od złącza z tyłu komputera. Aby upewnić się co do prawidłowego działania automatycznego testu, odłącz kabel analogowy
- (niebieskie złącze) od złącza z tyłu komputera. 3. Włącz monitor.
- 

Jeżeli monitor nie odbiera sygnału video, powinno zostać wyświetlone (na czarnym tle) pływające **okno dialogowe 'Dell™** - Self-Test Feature Check<br>(Dell™ - automatyczne sprawdzanie funkcji). W czasie trybu automatycznego te

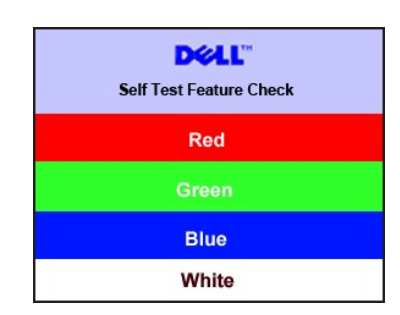

- 4. To okno jest również wyświetlane podczas normalnego działania systemu, jeżeli zostanie odłączony lub uszkodzony kabel video.<br>5. Wyłącz monitor i podłącz ponownie kabel video; następnie włącz komputer i monitor.
- 

Jeżeli po zastosowaniu poprzedniej procedury, na ekranie monitora nadal nie ma obrazu, sprawdź kontroler video i system komputerowy; monitor działa prawidłowo.

#### **Komunikaty ostrzegawcze OSD**

Zagadnienia związane z OSD znajdują się w części [Komunikaty ostrzegawcze OSD](file:///C:/data/Monitors/E178WFP/po/ug/setup.htm#warning)

## <span id="page-29-2"></span>**Powszechne problemy**

Znajdująca się poniżej tabela zawiera ogólne informacje o podstawowych problemach które mogą wystąpić podczas działania monitora.

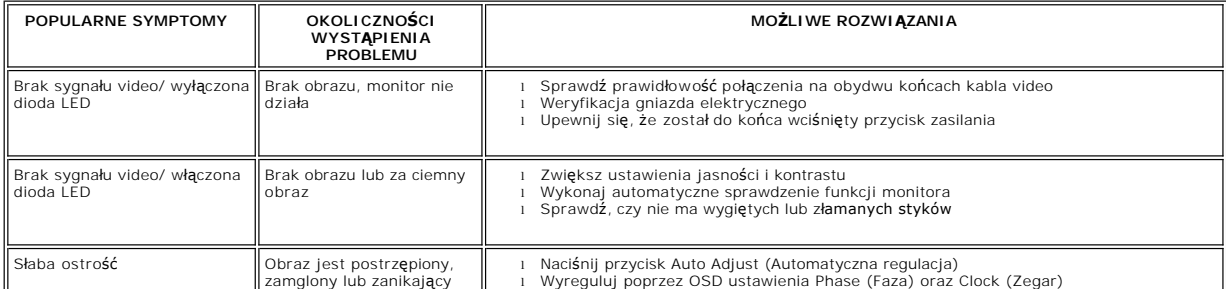

<span id="page-30-0"></span>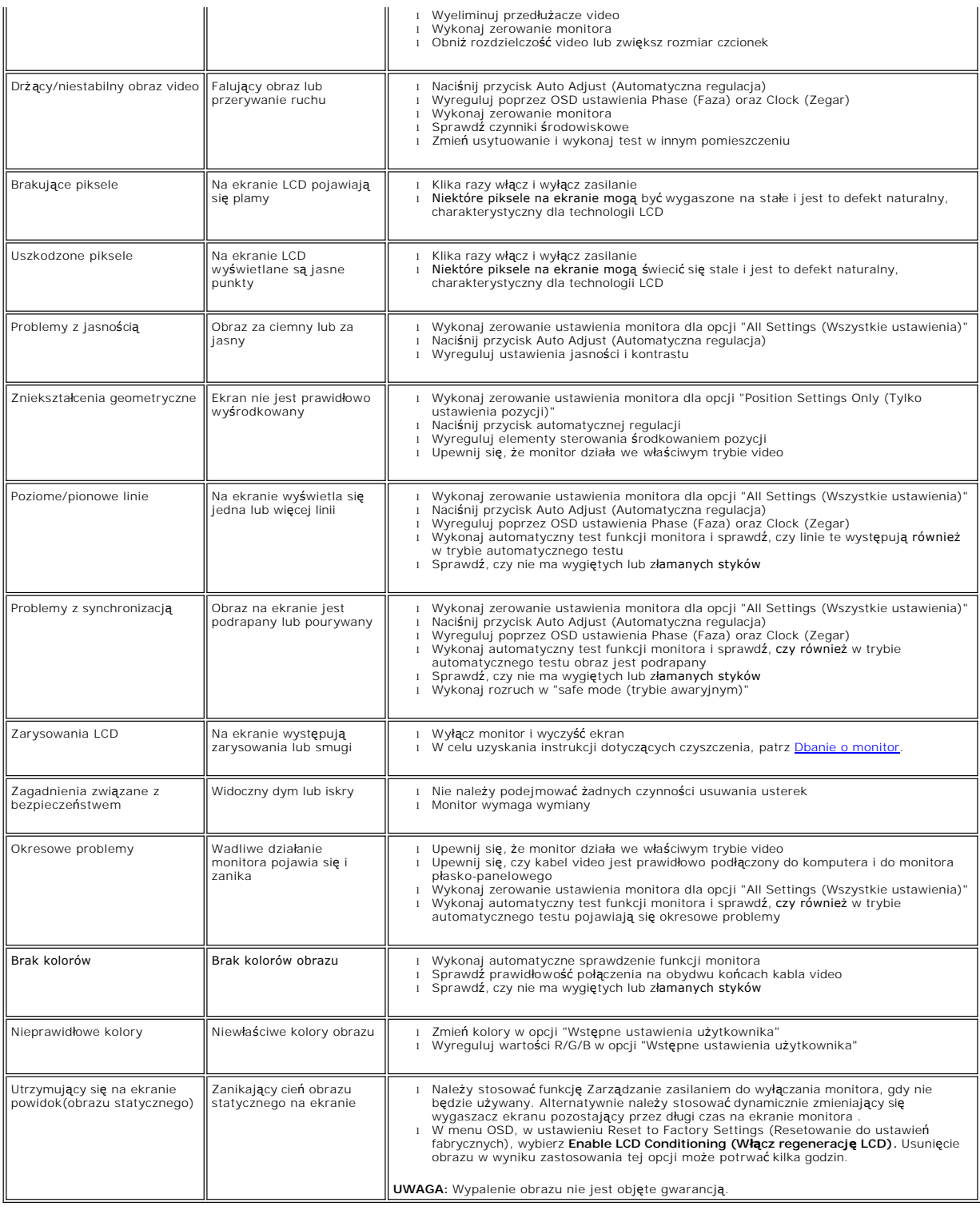

# <span id="page-30-1"></span>**Problemy specyficzne dla produktu**

**SPECYFICZNE SYMPTOMY**

**OKOLICZNOŚCI WYSTĄPIENIA PROBLEMU MOŻLIWE ROZWIĄZANIA**

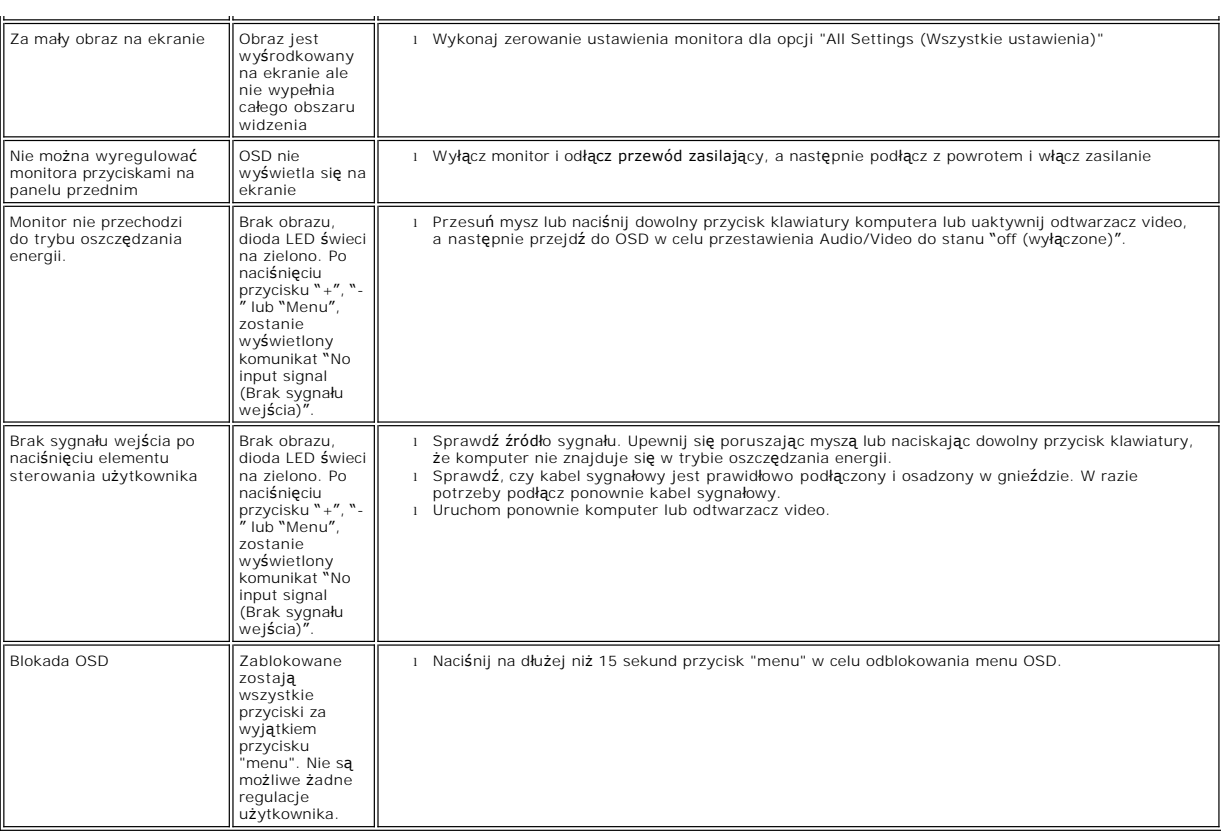

#### <span id="page-32-0"></span>**Używanie podstawy monitora Monitor Dell™ E178WFP Flat Panel**

Podłą[czanie podstawy](#page-32-1)

- [Organizacja przebiegu kabli](#page-32-2)
- **O** [Nachylanie](#page-33-1)
- Odłą[czanie podstawy](#page-33-2)

# <span id="page-32-1"></span>**Podłączanie podstawy**

**UWAGA:** Podstawa jest odłączona po dostarczeniu monitora od producenta.

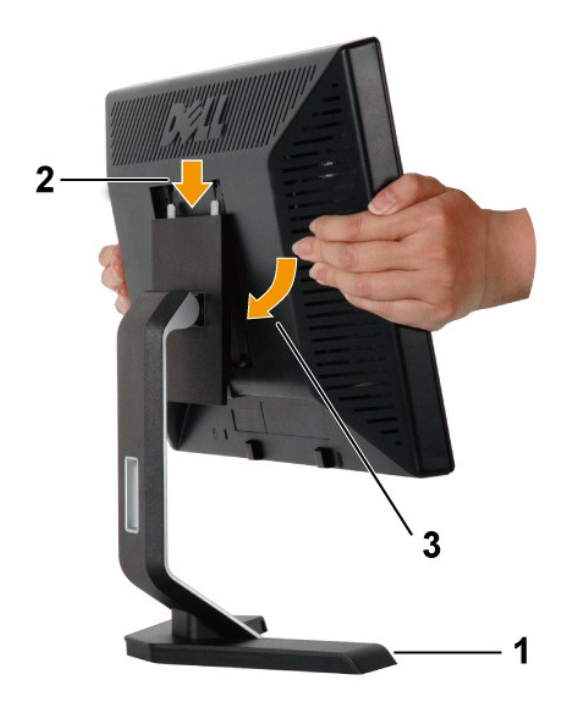

1.Ustaw podstawę na płaskiej powierzchni.

2.Dopasuj wpusty z tyłu monitora do dwóch zębów w górnej części podstawy.

3.Obniż monitor tak, aby miejsce mocowania monitora zostało zatrzaśnięte/zablokowane w podstawie.

# <span id="page-32-2"></span>**Organizacja przebiegu kabli**

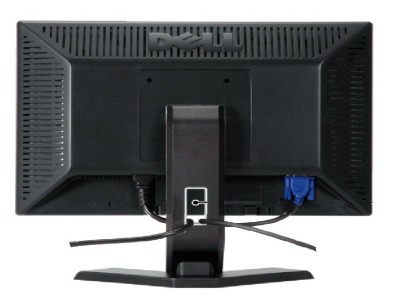

Po podłączeniu do monitora i komputera wszystkich niezbędnych kabli, (Patrz Podłą[czanie monitora](file:///C:/data/Monitors/E178WFP/po/ug/setup.htm#Connecting%20Your%20Monitor), w celu uzyskania informacji o podłączaniu

<span id="page-33-0"></span>kabli) wykorzystaj uchwyt kabli do starannego uporządkowania przebiegu wszystkich kabli, zgodnie z ilustracją powyżej.

# <span id="page-33-1"></span>**Nachylanie**

Dzięki podłączonej podstawie, można przechylać monitor w celu uzyskania najbardziej wygodnego kąta widzenia.

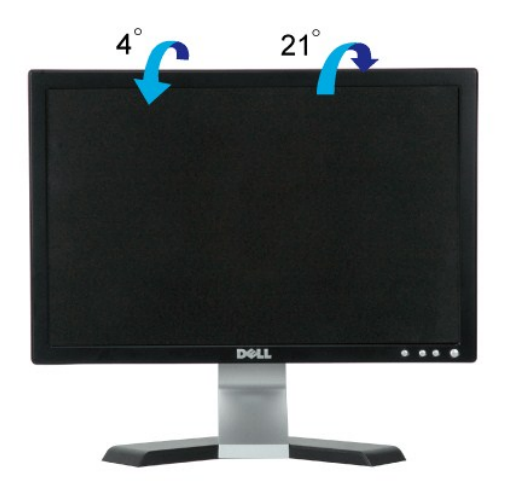

## <span id="page-33-2"></span>**Odłączanie podstawy**

Po umieszczeniu panela monitora na miękkiej szmatce lub poduszce, naciśnij i przytrzymaj przycisk zwolnienia LCD, a następnie odłącz podstawę.

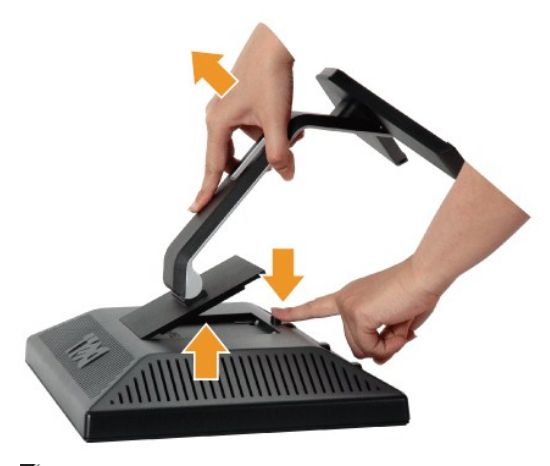

**UWAGA:** Aby zapobiec zarysowaniu ekranu LCD podczas zdejmowania podstawy, upewnij się, że monitor jest umieszczony na czystej powierzchni.

[Powrót do spisu treś](file:///C:/data/Monitors/E178WFP/po/ug/index.htm)ci